# **LAN** ドライバー インストレーションガイド **(Broadcom v17.2/QLogic T7.12)**

対象 OS:Windows Server 2008 x86 Windows Server 2008 x64 Windows Server 2008 R2

> Feb 2016 808-882328-316-A

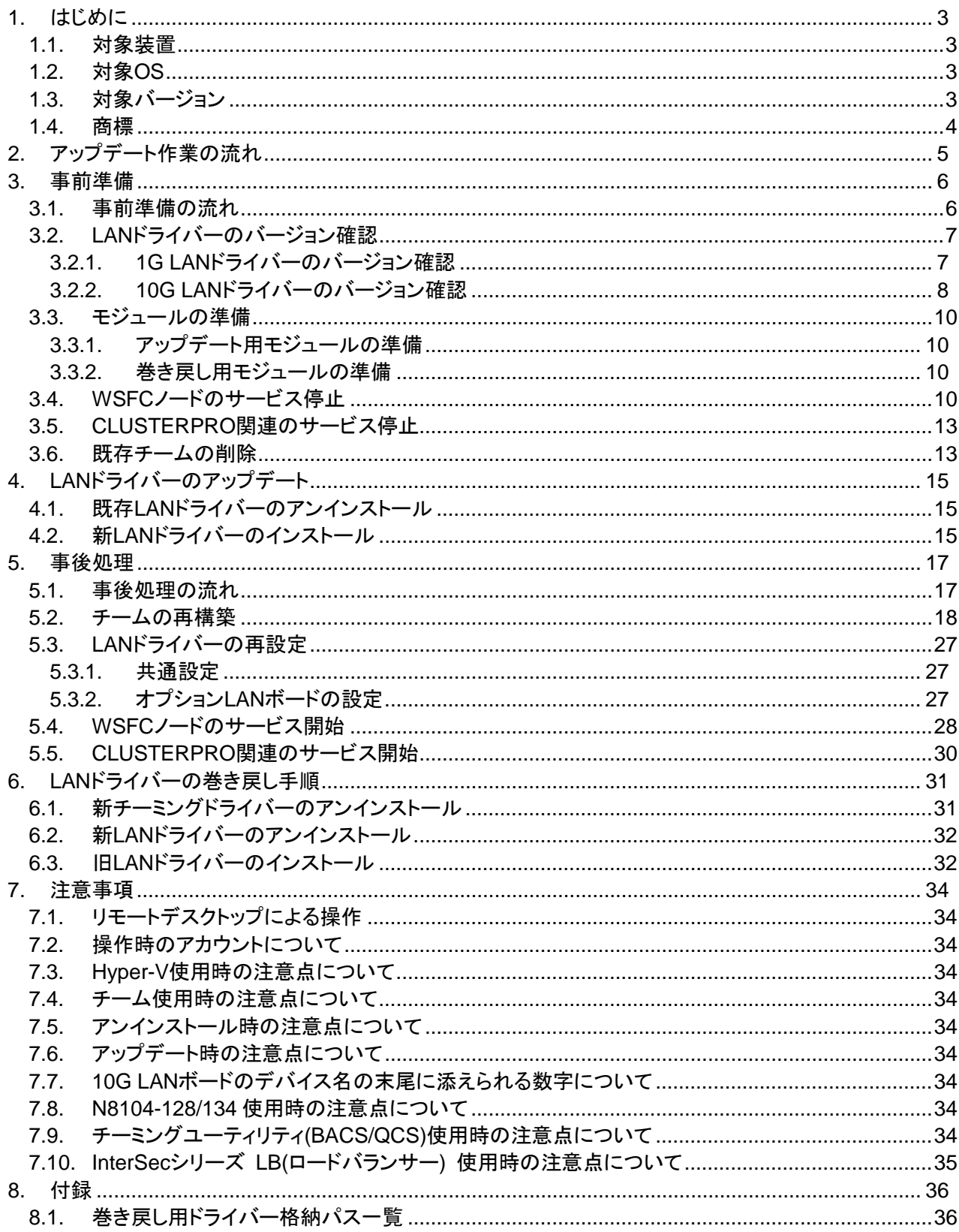

目次

# <span id="page-2-0"></span>**1.** はじめに

本インストレーションガイドは、Broadcom LAN ドライバー(以下、1G LAN ドライバー)のアップデート手順につ いて説明しています。また、10G LAN ドライバーにつきましても Broadcom 社から QLogic 社への資産一部売却に 伴い、QLogic 社製ドライバーに更新する必要があります。このため本書では Broadcom から QLogic へのドライバ ーアップデートも同時に行うよう手順を記載しております。

本書に記載の手順を守り、アップデートを実施してください。

### <span id="page-2-1"></span>**1.1.** 対象装置

Express5800 シリーズ サポート情報サイトを参照してください。 **<http://support.express.nec.co.jp/dload/GVO-007393-G01>**

### <span id="page-2-2"></span>**1.2.** 対象 **OS**

対象となる OS は以下の通りです。

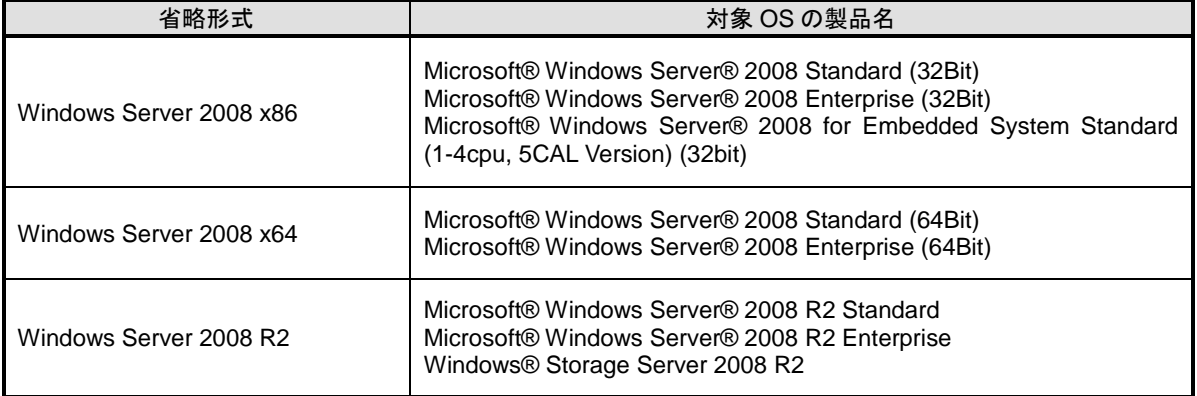

※1 上記は 2016/2 時点での情報に基づいています。

最新の情報は本体装置の情報にしたがってください。

最新ドライバーは弊社の Express5800 シリーズ サポート情報サイトにて公開しています。

※2 各装置に対応しているオプションの LAN ボードについては各装置の構成ガイドを参照してください。

## <span id="page-2-3"></span>**1.3.** 対象バージョン

アップデート対象となる 1G LAN ドライバーのバージョンおよび、アップデート後のバージョンは以下となります。 ご使用の LAN ドライバーのバージョンがアップデート対象に該当しない場合は、本アップデートは不要です。 インストールされている 1G LAN ドライバー(64bit OS の場合は b57nd60a.sys、32bit OS の場合は b57nd60x.sys) のバージョンの確認方法は「[3.2.1](#page-6-1) 1G LAN [ドライバーのバージョン確認」](#page-6-1)を参照ください。 なお、10G LAN ドライバーはアップデート前にバージョンを確認する必要はありません。

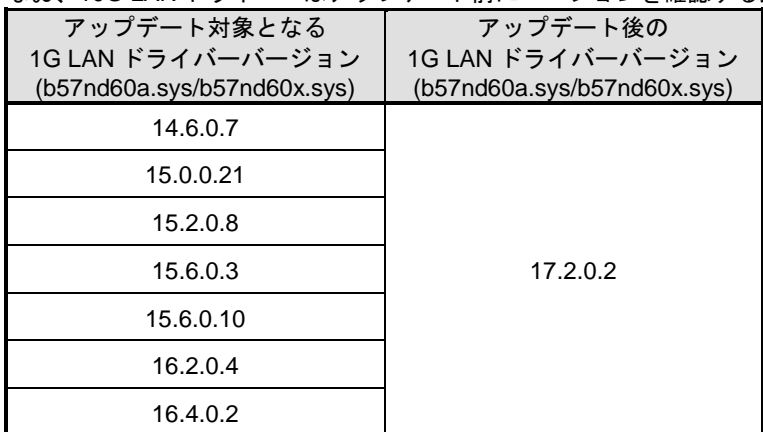

### <span id="page-3-0"></span>**1.4.** 商標

iStorage は日本電気株式会社の商標または登録商標です。Microsoft、Windows、Windows Server、Hyper-V は米 国 Microsoft Corporation の米国およびその他の国における登録商標または商標です。

Broadcom、NetXtreme、Ethernet@Wirespeed、LiveLink™、Smart Load Balancing™ は、合衆国内とその他各国の Broadcom Corporation および/または従属的な企業の商標です。

QLogic は、QLogic Corporation の商標または登録商標です。

CLUSTERPRO® X は日本電気株式会社の登録商標です。

その他、記載の会社名および商品名は各社の商標または登録商標です。

なお、本文では TM,R マークを明記していません。

# <span id="page-4-0"></span>**2.** アップデート作業の流れ

本章では、LAN ドライバーをアップデートする際の作業の流れについて説明します。以下の図を参照し、LAN ドラ イバーをアップデートしてください。

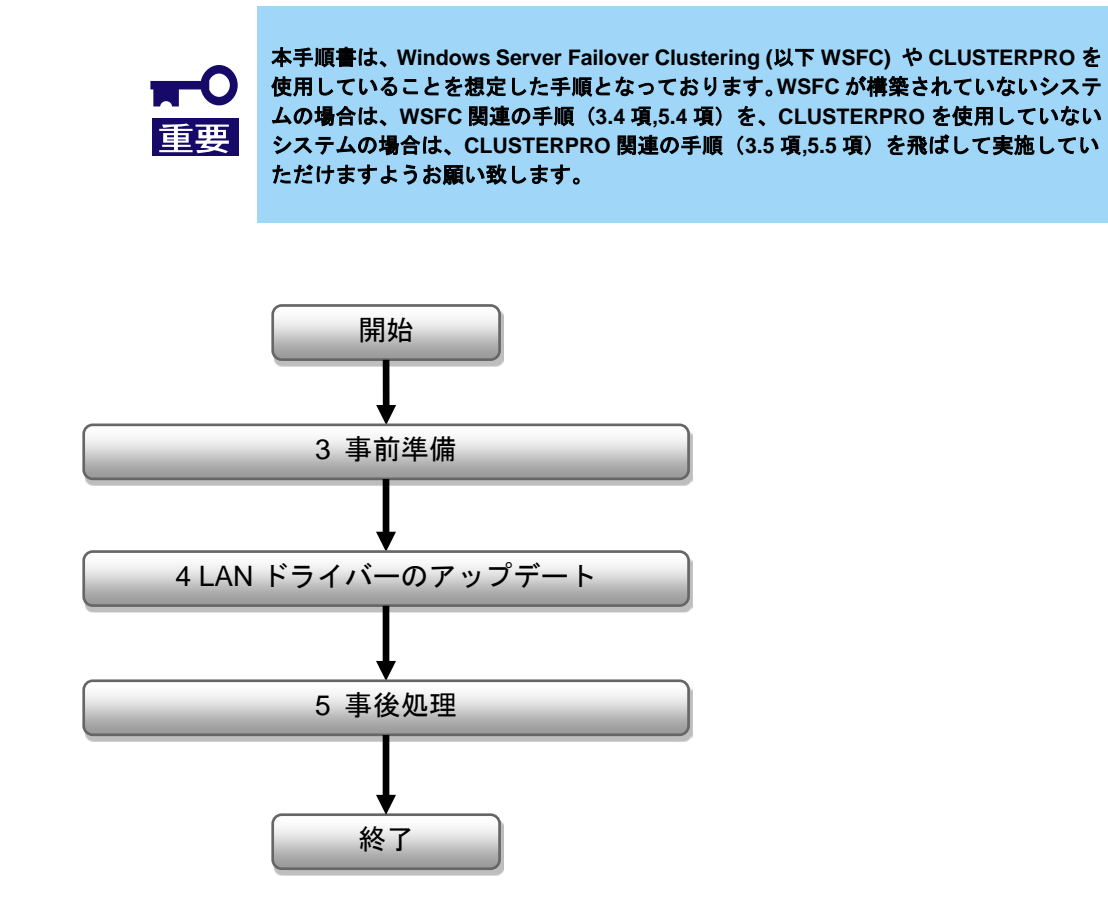

# <span id="page-5-0"></span>**3.** 事前準備

本章では、LAN ドライバーをアップデートする前に必要な作業について説明します。

ください。

・以下の作業はローカルコンソールにて管理者権限のアカウントでログオンし、実施し てください。

- ・**WSFC** または **CLUSTERPRO** を使用していない環境で **Hyper-V** をご使用の場合は、 **LAN** ドライバーのアップデートを実施する前に、全てのゲスト **OS** をシャットダウン 重要 および、自動起動の設定を解除してください。 ・**Hyper-V** の仮想スイッチへ物理ネットワークアダプターまたは、チーミングアダプタ ーをバインドしている場合は、**[\[3.6](#page-12-1)** [既存チームの削除](#page-12-1)**]** の前に、バインドを解除して
- <span id="page-5-1"></span>**3.1.** 事前準備の流れ

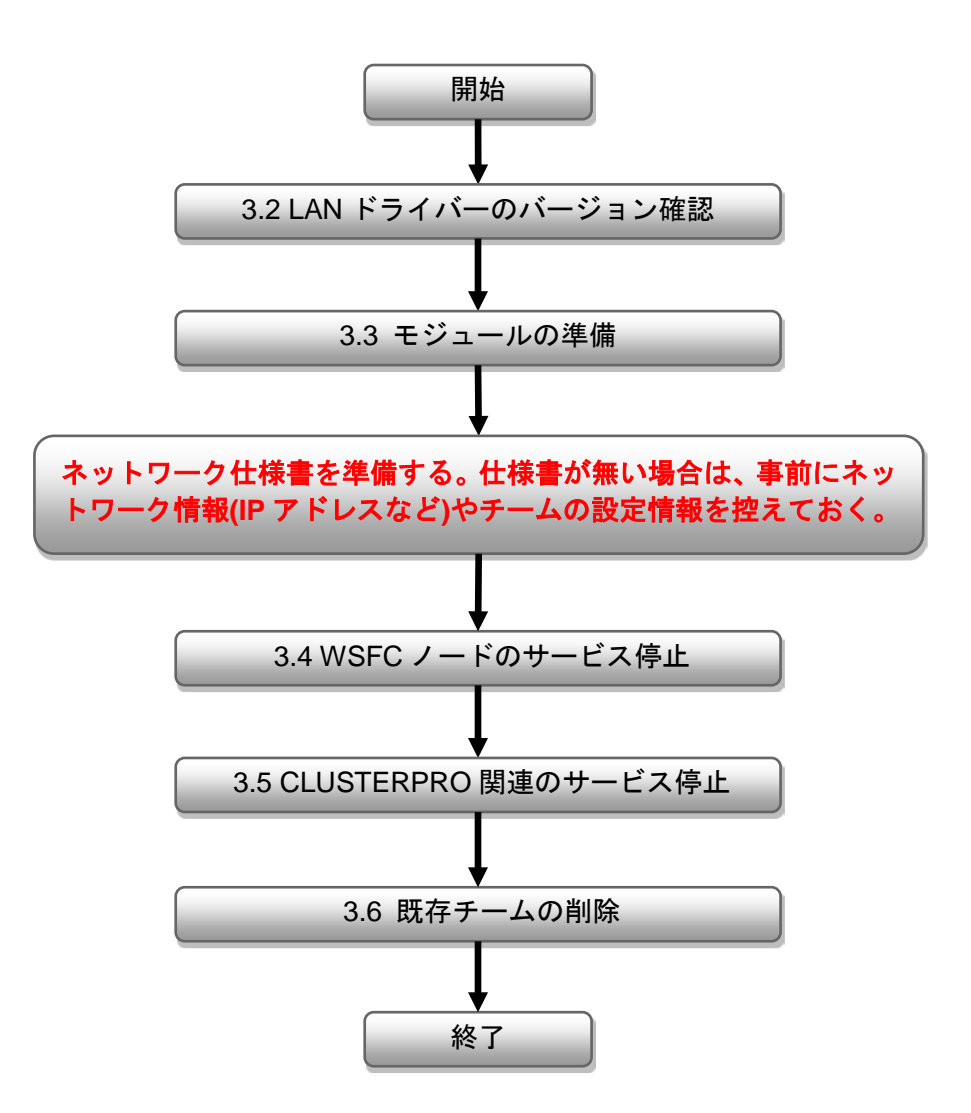

### <span id="page-6-0"></span>**3.2. LAN** ドライバーのバージョン確認

本項では、LAN ドライバーのバージョン確認方法について説明します。以下の手順を参照し、LAN ドライバーの バージョンを確認してください。

#### <span id="page-6-1"></span>**3.2.1. 1G LAN** ドライバーのバージョン確認

1. [デバイスマネージャー] を起動し、[ネットワークアダプター] から以下のデバイス名を右ク リックして [プロパティ] を選択し、プロパティを表示します。

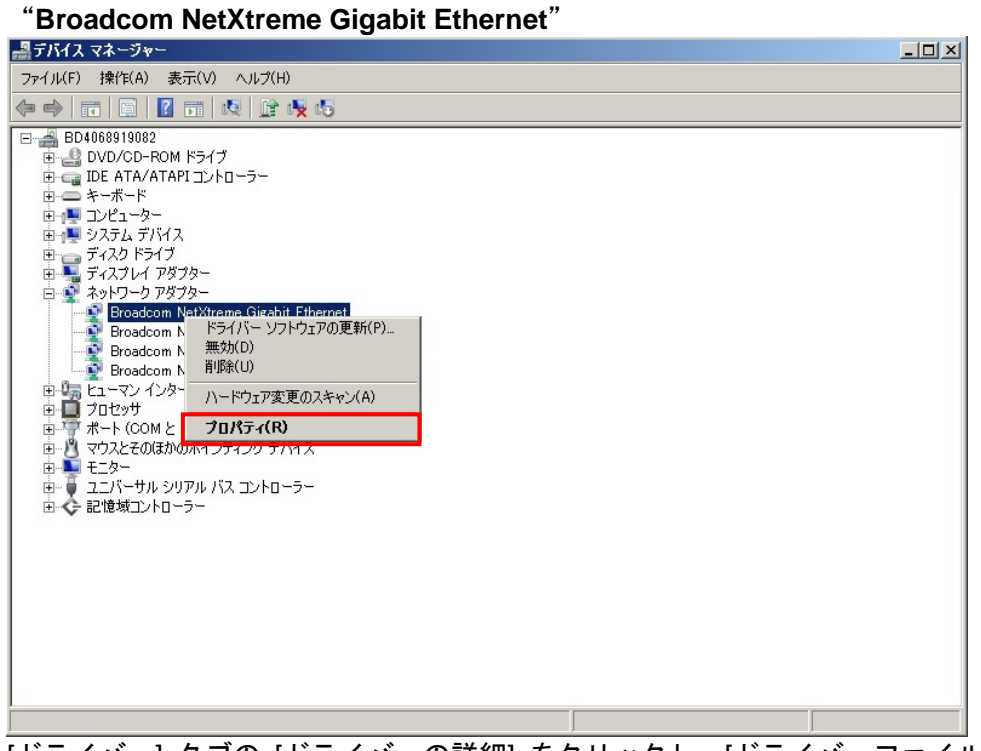

2. [ドライバー] タブの [ドライバーの詳細] をクリックし、[ドライバーファイルの詳細] を開 きます。

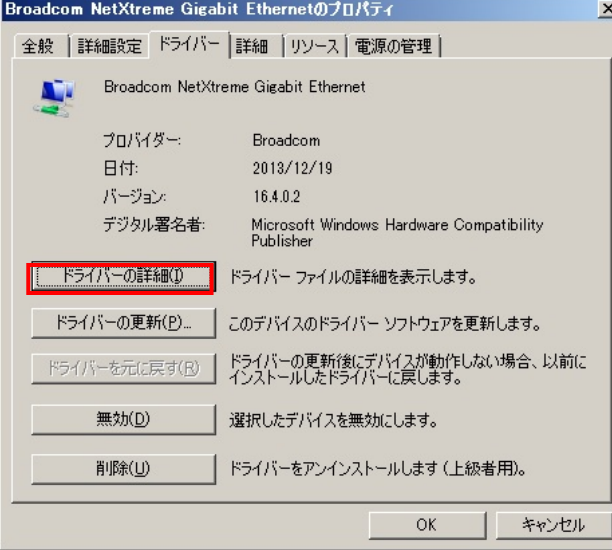

3. [ドライバー] タブ内のバージョン、[ドライバーファイルの詳細] 内のコントローラードライ バー(64bit OS の場合は b57nd60a.sys、32bit OS の場合は b57nd60x.sys)のバージョンを確 認します。

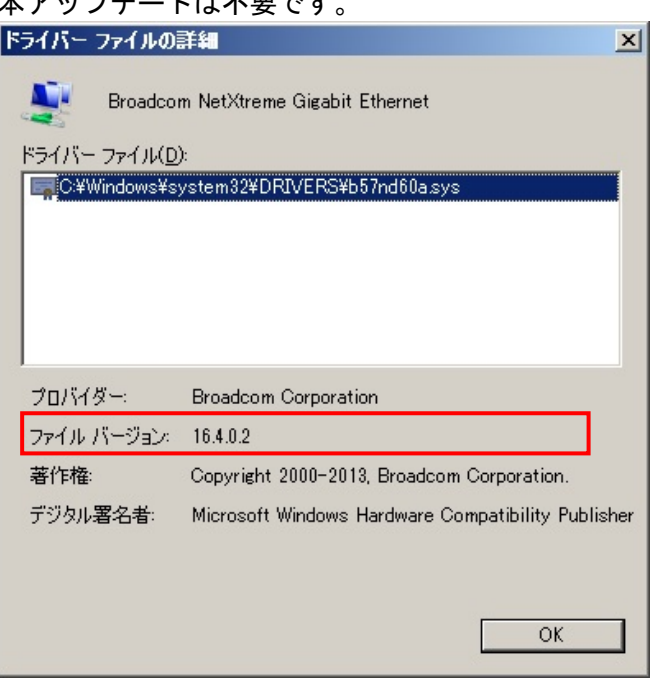

ご使用の LAN ドライバーのバージョンが 17.2.0.2 または、それ以降のバージョンであれば、 ープ…<br><br><br>オアップデートけ不更です

#### <span id="page-7-0"></span>**3.2.2. 10G LAN** ドライバーのバージョン確認

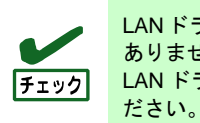

LANドライバーのアップデート前に 10G LANドライバーのバージョンを確認する必要は ありません。 LAN ドライバーをアップデート後に、正しいバージョンとなっていることを確認してく

- 1. [デバイスマネージャー] を起動し、[システムデバイス]、[ネットワークアダプター] および [記憶域コントローラー] から対象のデバイス名を右クリックして [プロパティ] を選択し、 プロパティを表示します。
- 2. [ドライバー] タブの [ドライバーの詳細] をクリックし、[ドライバーファイルの詳細] を開 きます。

3. [ドライバー] タブ内のバージョン、[ドライバーファイルの詳細] 内のコントローラードライ バーのファイルバージョンを確認します。

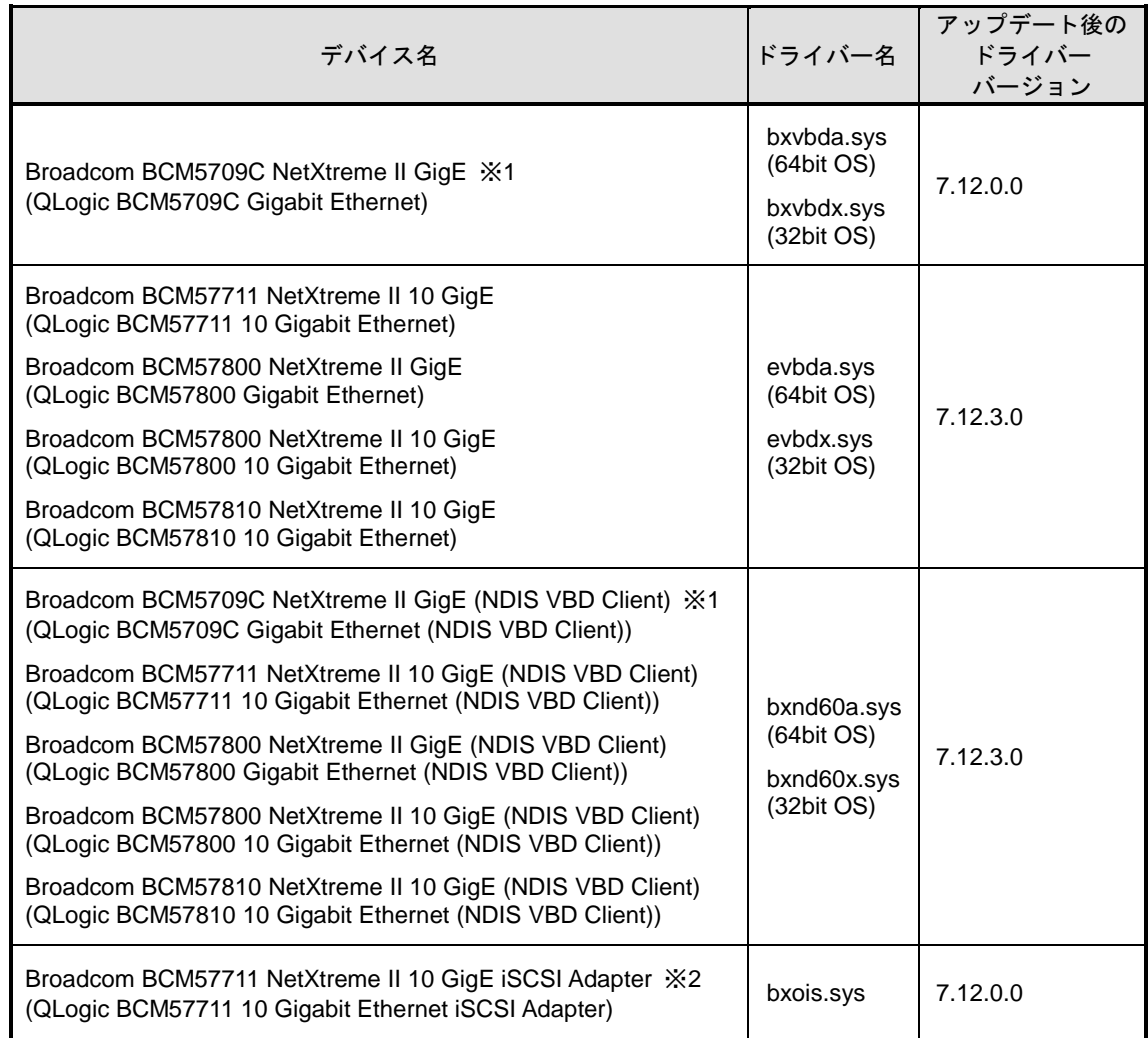

ご使用の LAN ドライバーのバージョンが下記の表と同じであれば、本アップデートは正常 に適用されています。

※1 1G の LAN ボードとなりますが、10G LAN ドライバーに含まれます。

※2 iSCSI Offload Engine を無効にしている場合、本デバイス名は表示されません。

※3 () 内のデバイス名は LAN ドライバーをアップデート後のデバイス名となります。

### <span id="page-9-0"></span>**3.3.** モジュールの準備

本項では、LAN ドライバーのアップデート用モジュールの準備について説明します。以下の手順を参照し、アップ デート用モジュールを準備してください。

#### <span id="page-9-1"></span>**3.3.1.**アップデート用モジュールの準備

- 1. 以下の Express5800 シリーズ サポート情報サイトから 「GVO-007393-G01\_xxxxxxxxxxxxxxxxxx.zip (x は不定の数字となります)」をダウンロー ドしてください。 **<http://support.express.nec.co.jp/dload/GVO-007393-G01>**
- 2. システムドライブ配下に「temp」フォルダを作成し、「1.」でダウンロードしたファイルを 「temp」フォルダに展開してください。 (※以下ではシステムドライブを「C:」とします) **C:¥temp¥BCOM172 C:¥temp¥QLC712**

#### <span id="page-9-2"></span>**3.3.2.**巻き戻し用モジュールの準備

巻き戻しには、装置添付の EXPRESSBUILDER の DVD 媒体、Web 公開アップデートモジュー ルを使用します。

対象の巻き戻し用モジュールの入手先につきましては、[\[8.1](#page-35-1) 巻き戻し用ドライバー格納パスー [覧](#page-35-1)] を参照し、事前に準備しておいてください。

また、Web から巻き戻し用モジュールをダウンロードした場合は、任意のフォルダに展開して おいてください。

※装置添付の EXPRESSBUILDER を使用した巻き戻しには、DVD 媒体を読み込むための DVD デバイスが必要です。

### <span id="page-9-3"></span>**3.4. WSFC** ノードのサービス停止

本項では、WSFC ノードのサービス停止手順について説明します。以下の手順を参照し、LAN ドライバーのアッ プデートを実施する WSFC の対象ノードのサービスを停止してください。

- 1. 任意のノードから [管理ツール]-[フェールオーバー クラスタ管理] または [管理ツール]-[フ ェールオーバー クラスター マネージャー] を開きます。
- 2. LAN ドライバーのアップデートを実行するノードが所有している、すべてのリソースを別ノ ードに移動します。

3. [フェールオーバー クラスタ管理] または [フェールオーバー クラスター マネージャー] の左画面、[ノード] 項目を選択します。

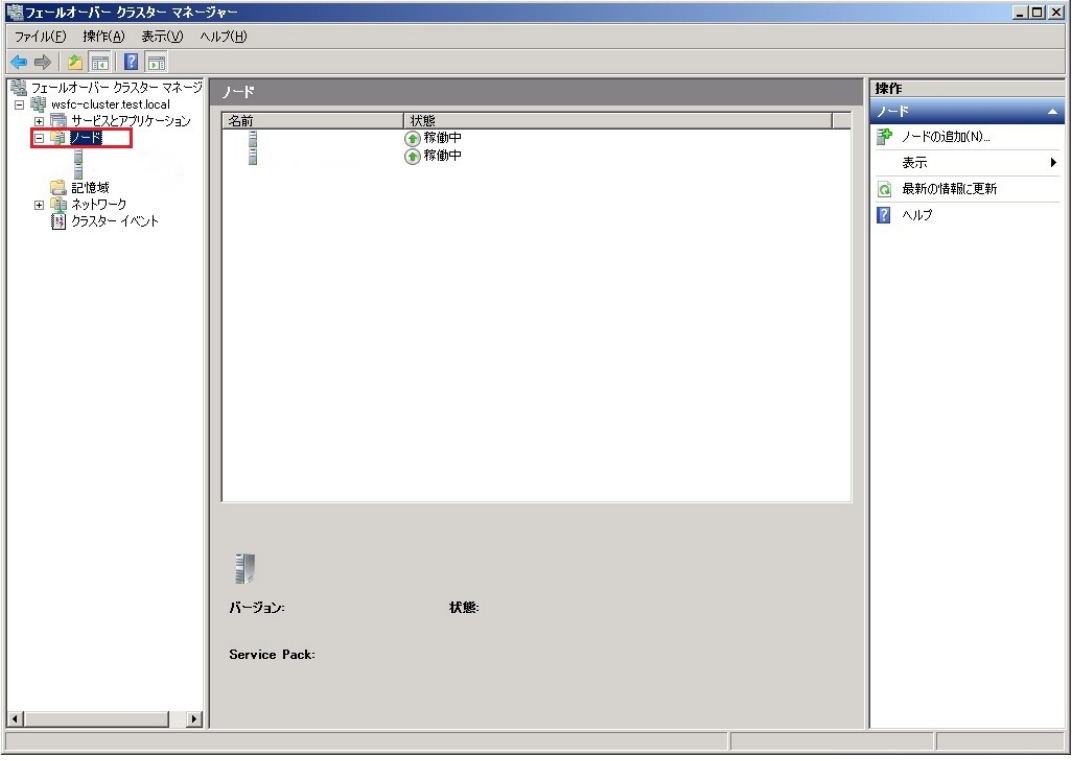

4. 中央画面に表示されるノード名一覧にて、LAN ドライバーのアップデートを実行するノード 名を右クリックし、表示される [その他のアクション]-[クラスター サービスの停止] 項目を 選択します。

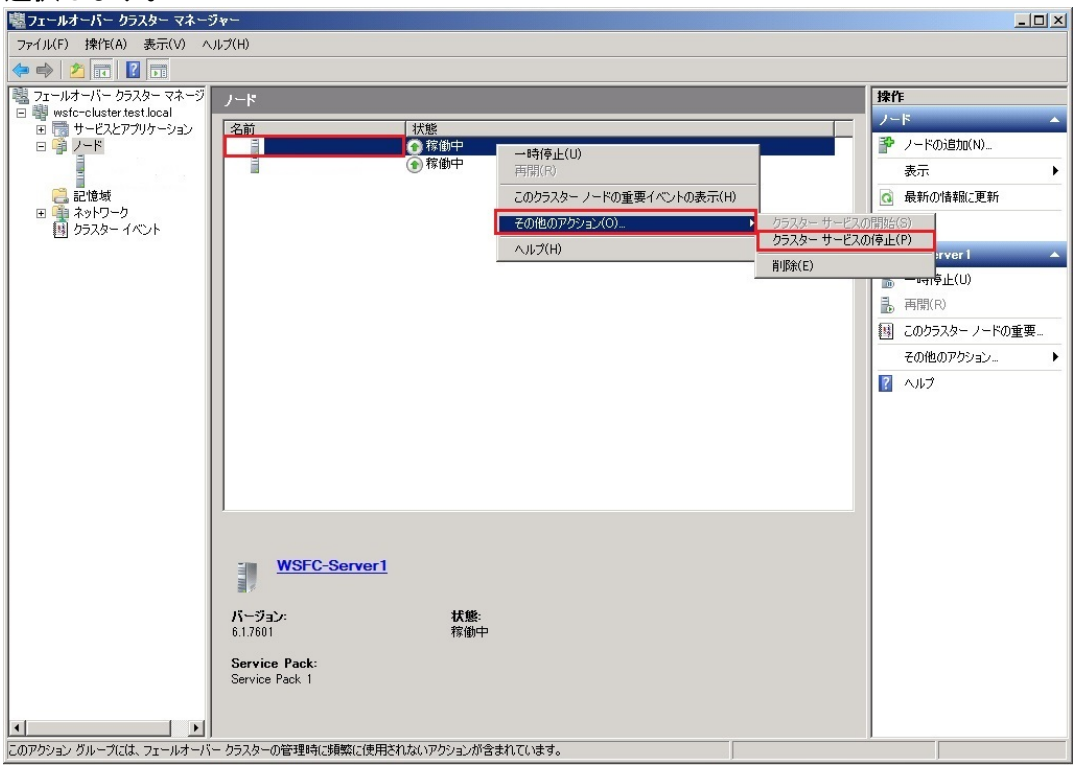

- 5. LAN ドライバーのアップデートを実施するノードから [管理ツール]-[サービス] を開きます。
- 6. サービス画面にて [Cluster Service] を右クリックし、表示される [プロパティ] 項目を選択 します。

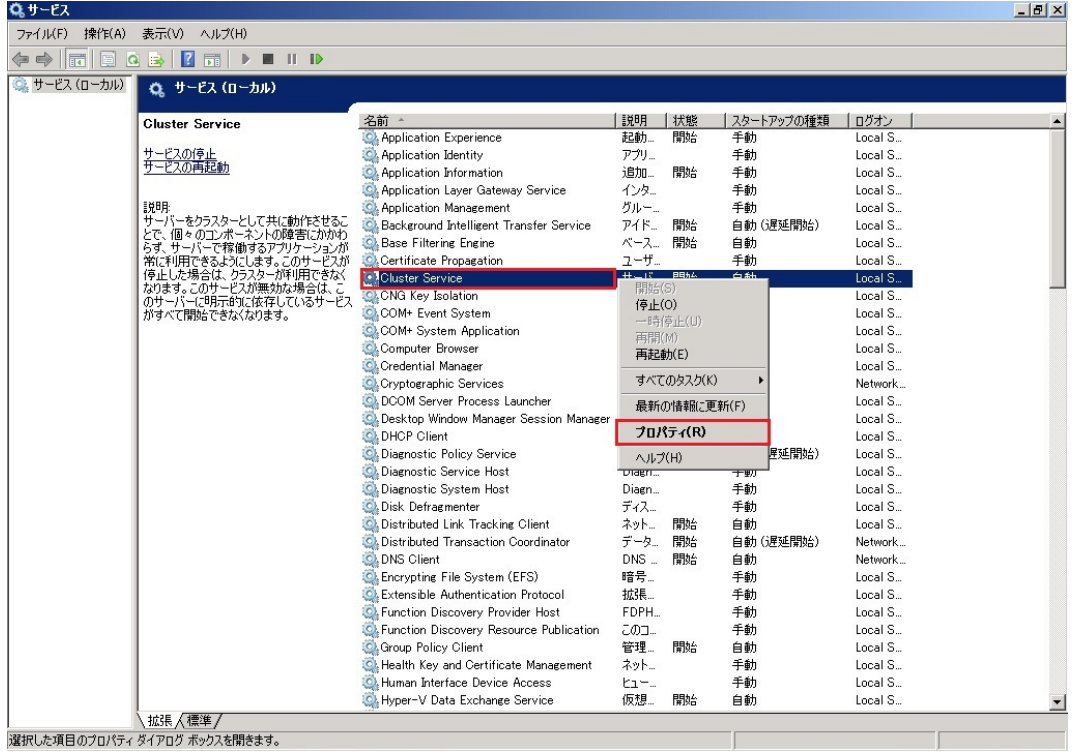

7. [プロパティ] 画面 [全般] タブの [スタートアップの種類] 項目を [無効] に変更し、[OK] を 選択します。

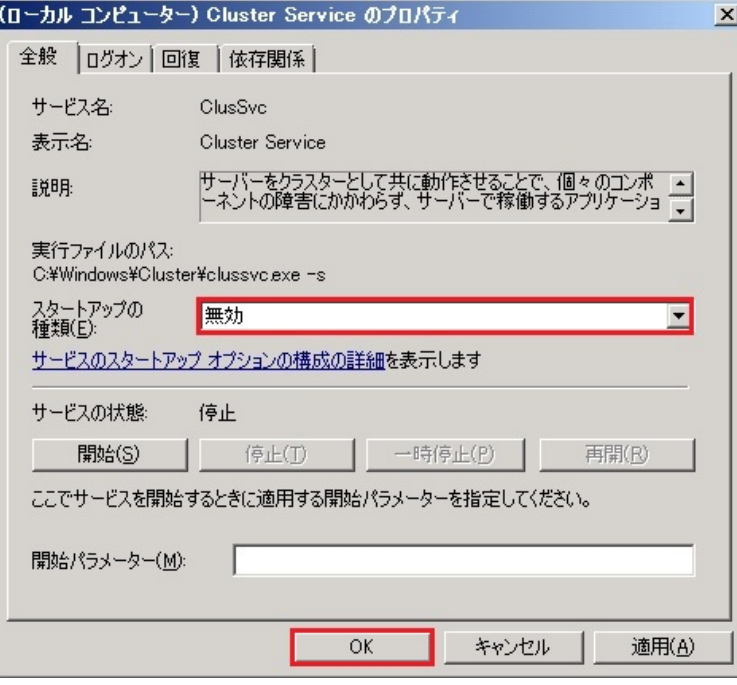

### <span id="page-12-0"></span>**3.5. CLUSTERPRO** 関連のサービス停止

本項では、CLUSTERPRO 関連のサービス停止手順について説明します。以下の CLUSTERPRO のマニュアルを参 照し、CLUSTERPRO 関連のサービスを停止してください。

<http://jpn.nec.com/clusterpro/clp/manual.html>

⇒ご使用のバージョンの CLUSTERPRO のマニュアルを選択

⇒リファレンスガイド

- ⇒第 10 章 保守情報
	- ⇒ネットワークカードの交換
		- ※ネットワークカード交換前までの手順を実施し、シャットダウン完了後にシステムを起動 して、[\[3.6](#page-12-1) [既存チームの削除](#page-12-1)] へ進んでください。

### <span id="page-12-1"></span>**3.6.** 既存チームの削除

本項では、既存チームの削除について説明します。以下の手順を参照し、チームを削除してください。

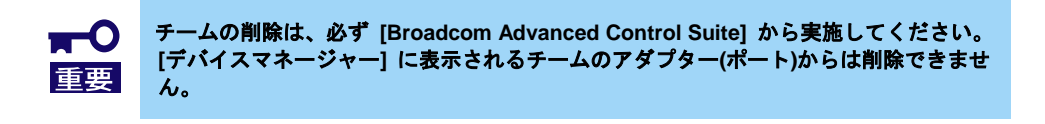

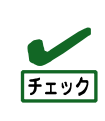

LAN ドライバーのアップデートを実施後、10G LAN ボードにてチームを削除する場合は、 [QLogic Control Suite] (QCS)でチームを削除する必要があります。以下の手順の [Broadcom Advanced Control Suite] (BACS)および、[Broadcom Control Suite] を [QLogic Control Suite] に読み替えてチームを削除してください。 また、10G LAN ボードのチームを削除する際は、手順 3、4 の実施は不要です。

 $1 - 1 - 1$ 

- 1. [コントロールパネル] で [Broadcom Control Suite] を起動します。
- [Broadcom Advanced Control Suite] が起動します。
- 2. メニューの [Filter] を [TEAM VIEW] に設定し、[Teams] 内の"チーム名"を右クリックし、 [Delete Team] を選択します。

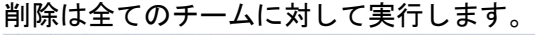

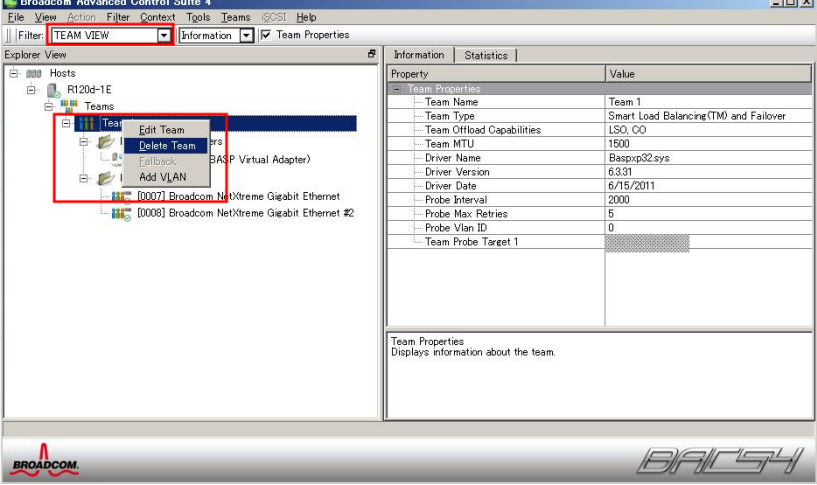

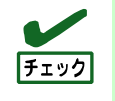

下記のメッセージが表示されますが、[Yes]を選択します。 "The selected team will be deleted from system. Do you want to proceed? NOTE: Applying the changes will temporarily interrupt the network connection. The process may take several minutes and the connection will resume afterwards." 3. 下記のファイルをダブルクリックします。(以下ではシステムドライブを C:とします) (※「[3.3.1](#page-9-1) [アップデート用モジュールの準備」](#page-9-1)で用意したファイルを使用します。)

C:¥temp¥BCOM172¥lan¥AddLVlanStats.vbs

- 4. 下記のメッセージが表示されたら[OK]をクリックします。 Registry Addition Completed, Reboot the system
- 5. [Broadcom Advanced Control Suite]を終了し、システムを再起動します。

# <span id="page-14-0"></span>**4. LAN** ドライバーのアップデート

本章では、LAN ドライバーのアップデート方法について説明します。アップデートに関する注意事項を「[7](#page-33-0) [注意事](#page-33-0) [項」](#page-33-0)に記載してありますので、アップデート前に必ずお読みください。

> 以下の作業はローカルコンソールにて管理者権限のアカウントでログオンし、実施して ください。

### <span id="page-14-1"></span>**4.1.** 既存 **LAN** ドライバーのアンインストール

本項では、既存 LAN ドライバーのアンインストール手順について説明します。以下の手順を参照し、既存 LAN ド ライバーをアンインストールしてください。

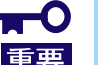

チームが存在する場合、必ず **[\[3.6](#page-12-1)** [既存チームの削除](#page-12-1)**]** を参照してチームを全て削除して から、既存 **LAN** ドライバーのアンインストールを行って下さい。

- 1. [コントロールパネル] を起動し、[プログラムのアンインストール] を選択します。 ※表示方法が"大きいアイコン"または"小さいアイコン"の場合は、 [プログラムと機能] を選 択します。
- 2. 表示される一覧にて、**"Broadcom Gigabit Integrated Controller"**を右クリックし、[アンイ ンストール]を実行します。表示されるダイアログにしたがって、アンインストールを実施 します。
- 3. 表示される一覧にて、**"Broadcom NetXtreme** Ⅱ **Driver Installer"**を右クリックし、[アン インストール]を実行します。表示されるダイアログにしたがって、アンインストールを実 施します。
- 4. システムの再起動を促すダイアログが表示されるので、[Yes] をクリックします。 自動的にシステムが再起動します。

### <span id="page-14-2"></span>**4.2.** 新 **LAN** ドライバーのインストール

本項では、新 LAN ドライバーのインストール手順について説明します。以下の手順を参照し、LAN ドライバーをイ ンストールしてください。

1. コマンドプロンプトを管理者として起動し、以下のコマンドを実行します。 (※「[3.3.1](#page-9-1) [アップデート用モジュールの準備」](#page-9-1)で用意したファイルを使用します。)

cd C:¥temp¥BCOM172¥

- 2. 以下のコマンドを実行し、1G LAN ドライバーのインストールを開始します。
	- ▶ Windows Server 2008 x86 の場合
		- INSTALL\_WS2008x86.bat
	- ▶ Windows Server 2008 x64 の場合 INSTALL\_WS2008x64.bat
	- **▶ Windows Server 2008 R2 の場合**

INSTALL\_WS2008R2.bat

3. インストール完了後、コマンドプロンプトに下記のメッセージが表示されることを確認しま す。

Installation Completed!

4. 以下のコマンドを実行します。

cd C:¥temp¥QLC712¥

- 5. 以下のコマンドを実行し、10G LAN ドライバーのインストールを開始します。
	- ▶ Windows Server 2008 x86 の場合

INSTALL\_WS2008x86.bat

- ▶ Windows Server 2008 x64 の場合 INSTALL\_WS2008x64.bat
- **▶ Windows Server 2008 R2 の場合** INSTALL\_WS2008R2.bat
- 6. インストール完了後、コマンドプロンプトに下記のメッセージが表示されるので、コマンド プロンプトを閉じて、システムを再起動します。

Installation Completed!

7. システム再起動後、「[3.2](#page-6-0) LAN [ドライバーのバージョン確認」](#page-6-0)を実施し、1G LAN ドライバー と 10G LAN ドライバーのバージョンがアップデート後のバージョンになっていることを確 認してください。

# <span id="page-16-0"></span>**5.** 事後処理

本章では、LAN ドライバーをアップデート後に必要な作業について説明します。

・以下の作業はローカルコンソールにて管理者権限のアカウントでログオンし、実施し てください。 ・**Hyper-V** の仮想スイッチへ物理ネットワークアダプターまたは、チーミングアダプタ  $\blacksquare$ ーをバインドしていた場合は、**[\[5.2](#page-17-0)** [チームの再構築](#page-17-0)**]** の後に、再度バインドしてくだ 重要 さい。 ・**WSFC** または **CLUSTERPRO** を使用していない環境で **Hyper-V** をご使用の場合は、本 章を実施後に、必要に応じてゲスト **OS** を起動および、自動起動を再設定してくださ い。

### <span id="page-16-1"></span>**5.1.** 事後処理の流れ

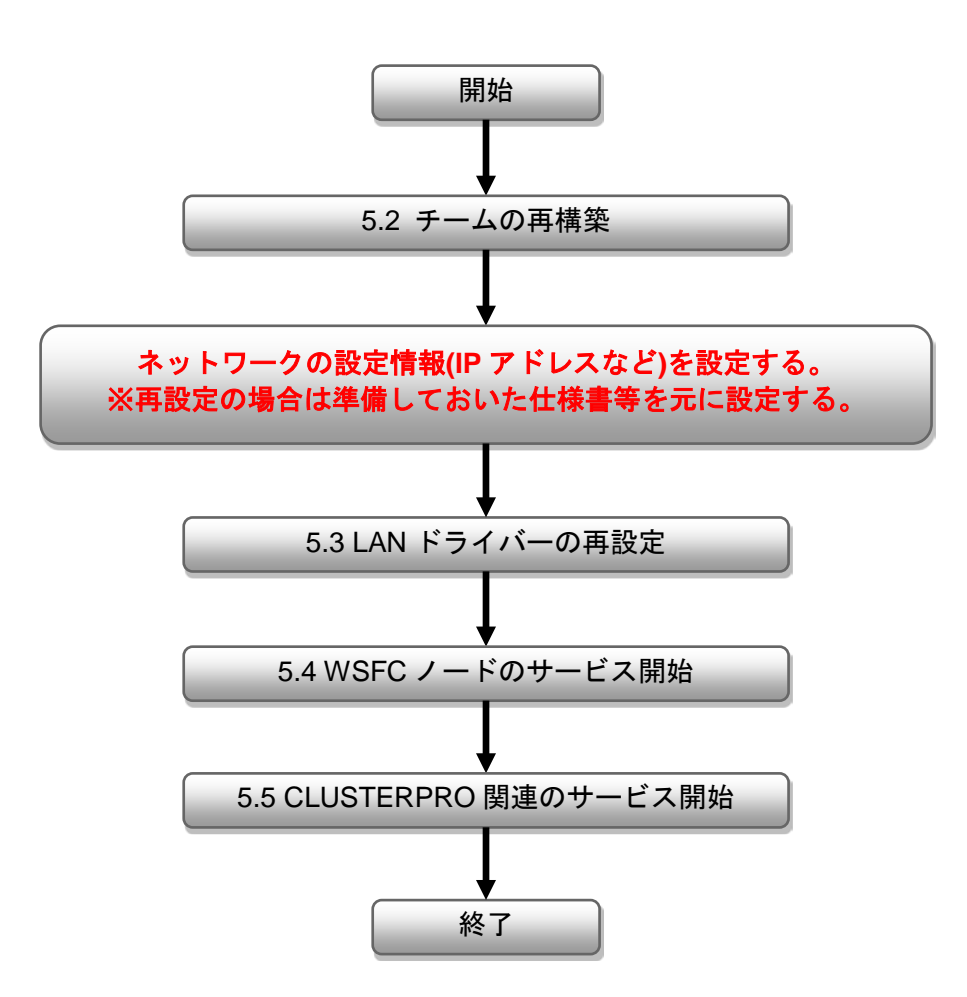

### <span id="page-17-0"></span>**5.2.** チームの再構築

本項では、チームの再構築について説明します。以下の手順を参照し、チームを再構築してください。

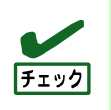

LAN ドライバーのアップデートを実施後、10G LAN ボードにてチームを構築する場合は、 [QLogic Control Suite] (QCS)でチームを構築する必要があります。以下の手順の [Broadcom Advanced Control Suite] (BACS)および、[Broadcom Control Suite] を [QLogic .<br>Control Suite] に読み替えてチームを構築してください。

- 1. [コントロールパネル]で[Broadcom Control Suite]アイコンをダブルクリックします。 [Broadcom Advanced Control Suite]が起動します。
- 2. メニューの[Filter]を[TEAM VIEW]に設定し、チームで使用するアダプター(ポート)を右クリ ックして、メニューから[Create Team]をクリックします。

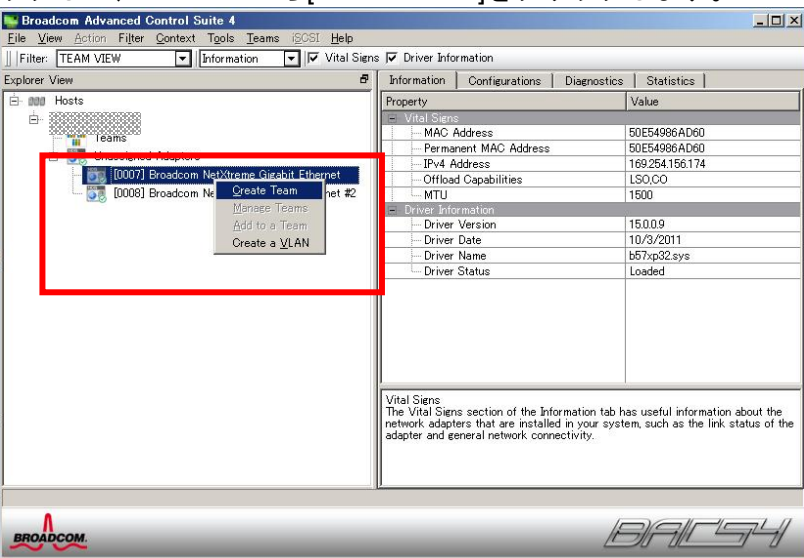

[Broadcom Teaming Wizard]が表示されます。

3. [Next]をクリックします。

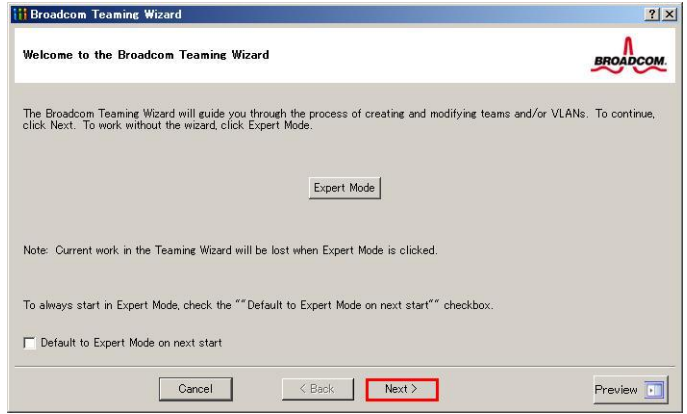

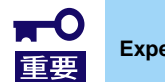

**Expert Mode** はサポートしていませんので、使用しないでください。

4. チーム名の入力欄にネットワーク仕様書の指定したチーム名、または事前に控えたチーム名 を入力し、[Next]をクリックします。 **Contract Contract** 

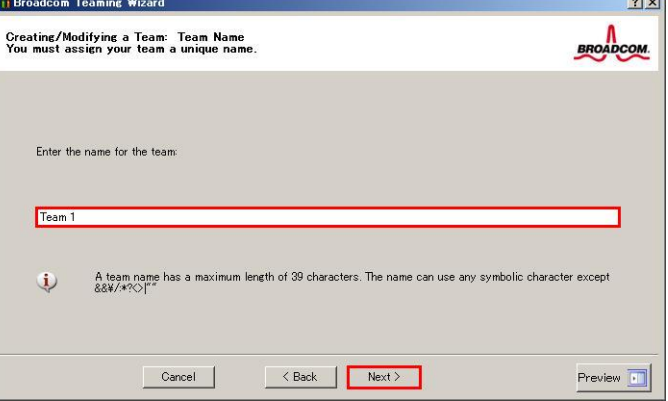

5. 作成するチームタイプを選択し、[Next]をクリックします。

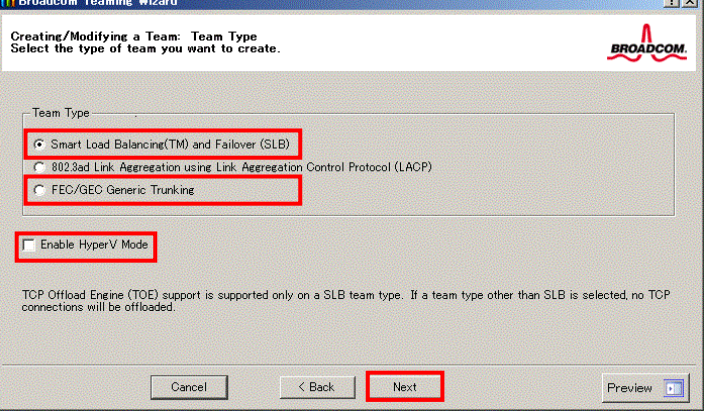

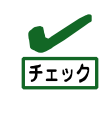

・チームタイプが「FEC/GEC Generic Trunking」の場合は、下記のメッセージが表示さ れますが、[OK]を選択します。

"Verify that the network switch connected to the team members is configured correctly for the team type."

・Hyper-V を使用する場合、"Enable HyperV Mode"にチェックを入れてください。

6. チームを構成するアダプター(ポート)を選択し、[Add]をクリックして"Team Members"欄に 追加し、[Next]をクリックします。

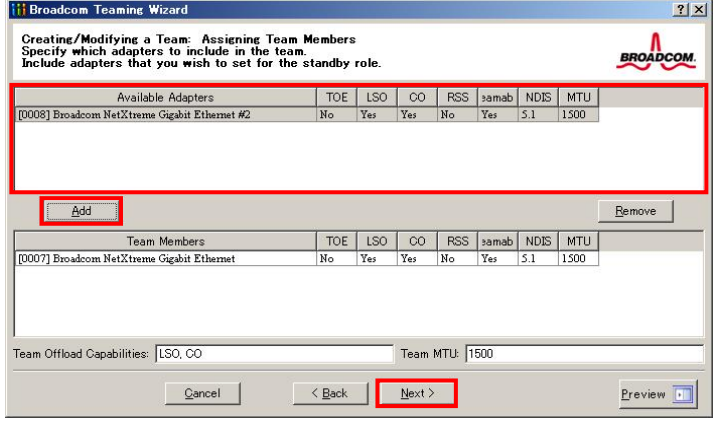

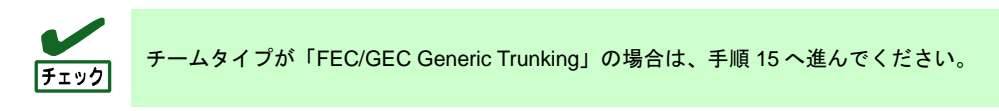

- 7. 構成するチームタイプ別に下記を実施します。
	- **Smart Load Balancing and Failover(Standby Member機能なし)** 
		- ① "Do not configure a standby member"を選択します。
		- ② [Next]をクリックします。

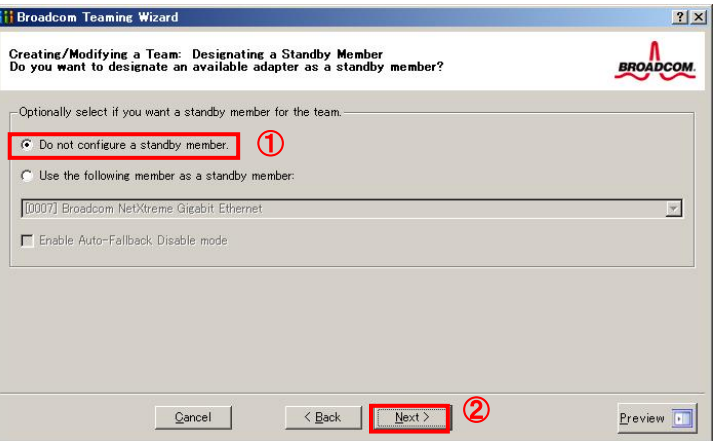

#### ● **Smart Load Balancing (Auto-Fallback Disable)(Standby Member**機能あり**)**

- ① "Use the following member as a standby member"を選択します。
- ② 下記のプルダウンメニューでStandby Memberにするアダプター(ポート)を選択しま す。
- ③ "Enable Auto-Fallback Disable mode"にチェックを入れます。
- ④ [Next]をクリックします。

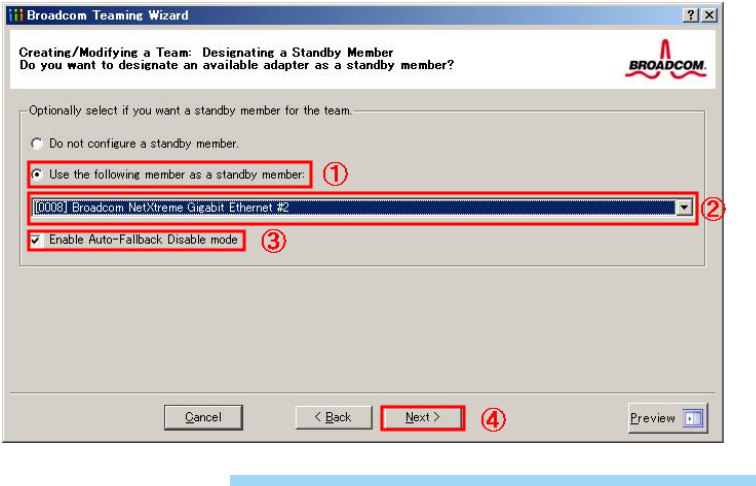

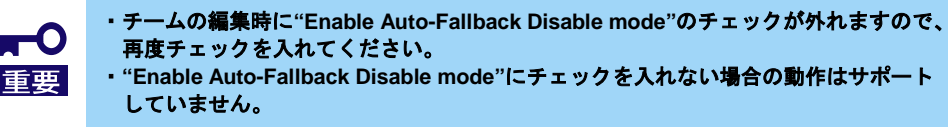

8. "Configure LiveLink?"の項目でLiveLinkを設定する場合は"Yes"を選び、[Next]をクリックし、 手順9に進んでください。

LiveLinkを設定しない場合は"No"を選び、[Next]をクリックして手順15に進んでください。

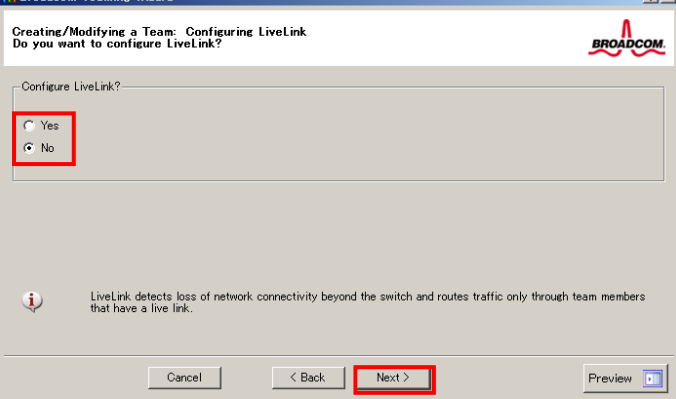

9. "Probe interval" および "Probe maximum retries"は初期設定のまま使用するか、または任意 の値を入力し、[Probe Target xx]を選択して、[Edit Target IP Address...]をクリックします。

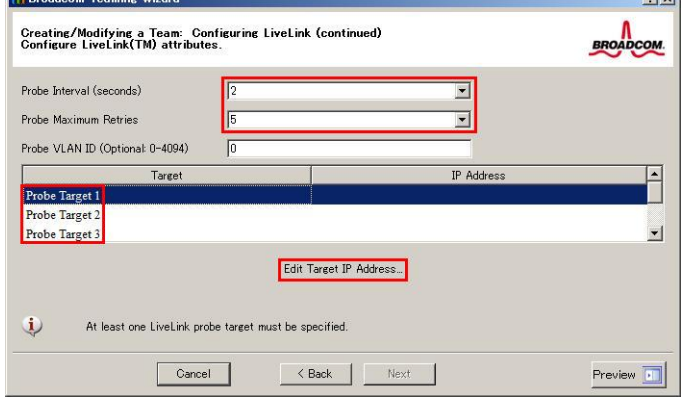

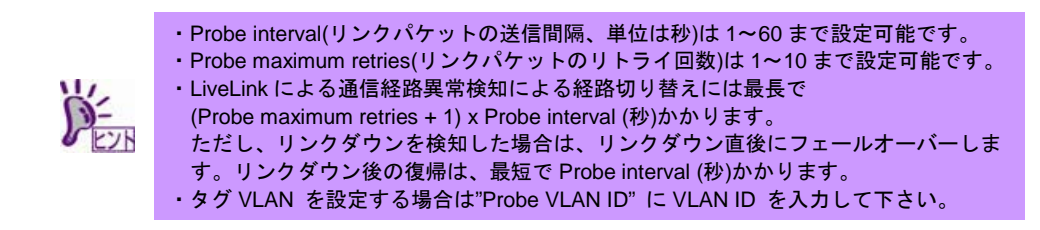

10. "Target xx"に死活監視対象サーバーのIPアドレスを入力し、[OK]をクリックします。<br>
WilliveLink Configurations

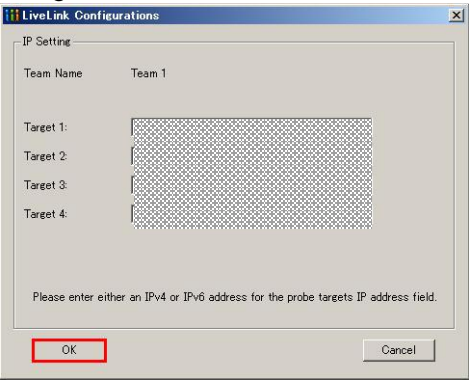

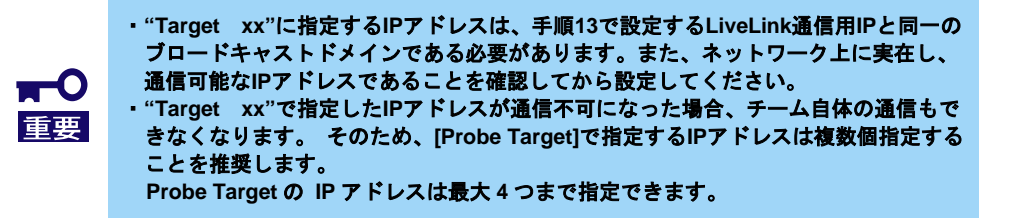

11. [Next]をクリックします。

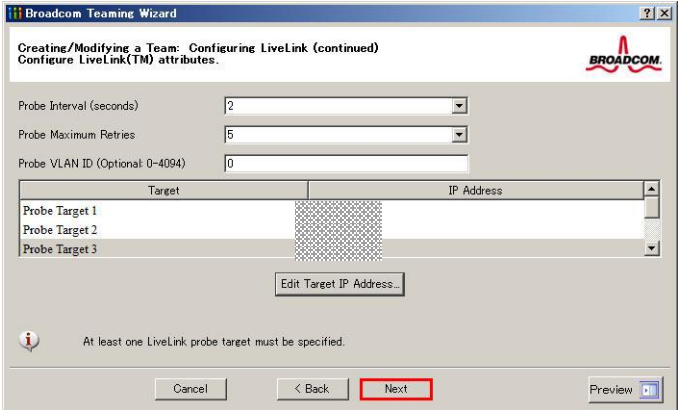

12. "Team Members"内のアダプター(ポート)を選択し、[Edit Member IP Address...]をクリック します。

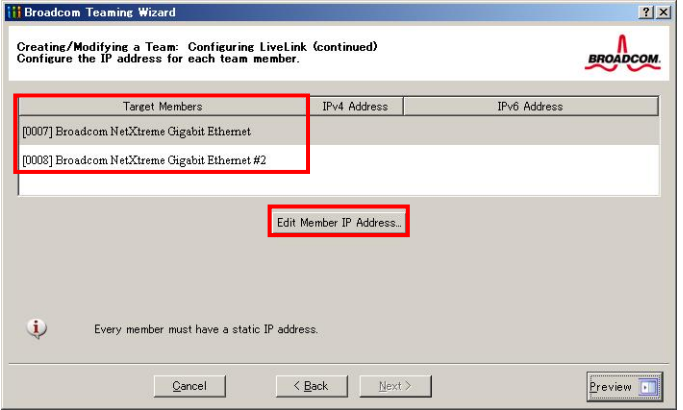

13. LiveLink通信用のIPアドレスを入力して、[OK]をクリックします。

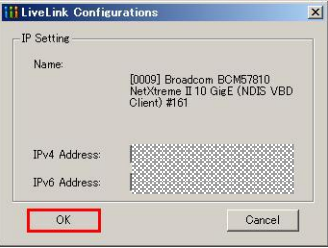

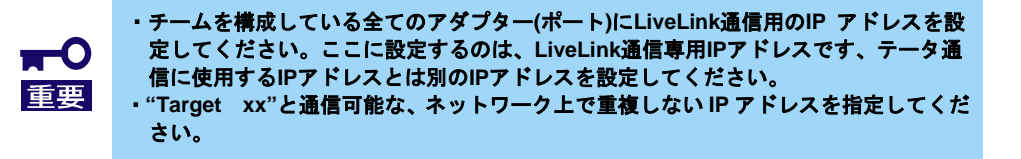

14. [Next]をクリックします。

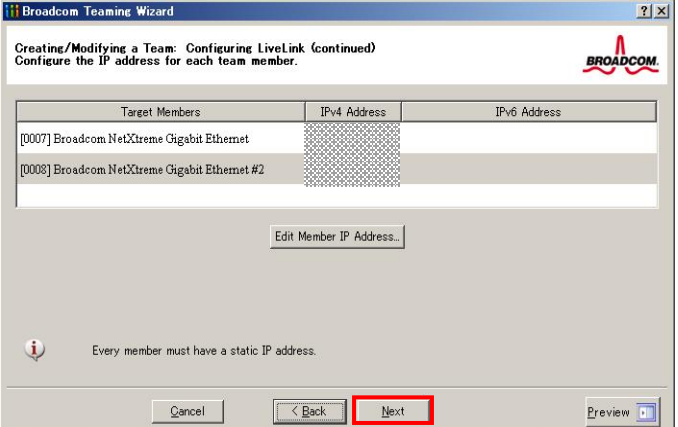

15. "Manage VLAN"の項目は[Skip manage VLAN]が選択されていることを確認し、[Next]をクリ ックします。本手順はVLANを設定しない場合の例です。

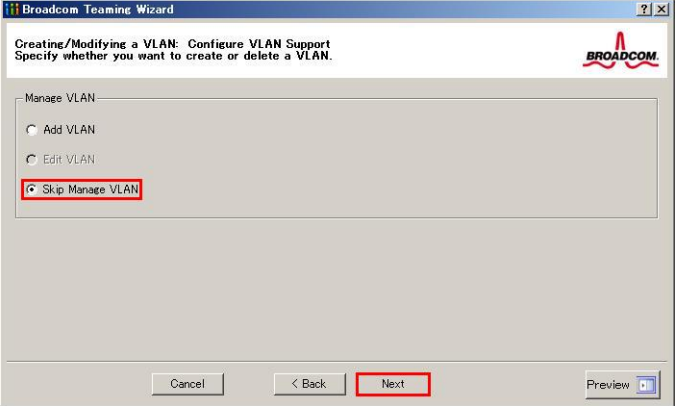

16. "Commit changes"の項目は[Commit changes to system and Exit the wizard]が選択されてい ることを確認し、[Finish]をクリックします。

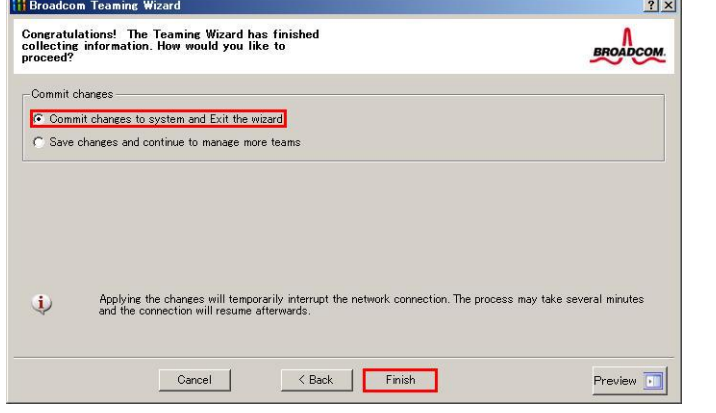

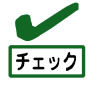

下記のメッセージが表示されますが、[Yes]を選択します。 "Applying the changes will temporarily interrupt the network connection. The process may take several minutes and the connection will resume afterwards. " チーム作成後、チーミングアダプター(ポート)が下記のように表示される場合は、手順

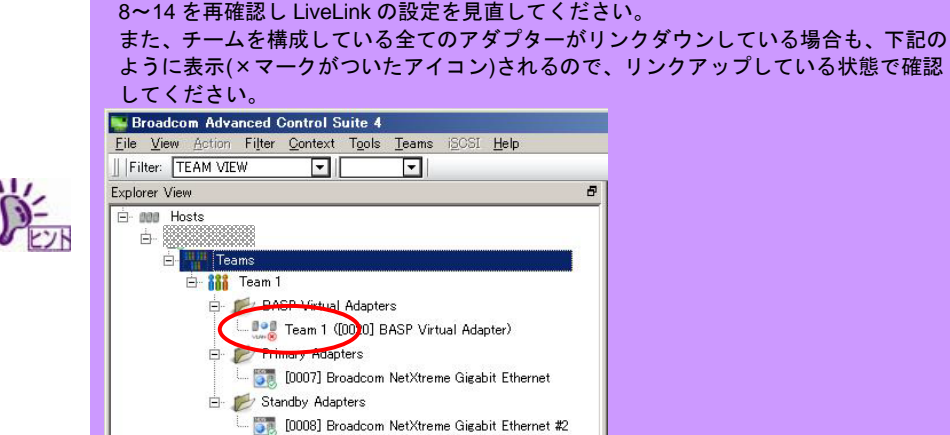

17. システムを再起動します。

- 18. システム起動後は、チームが作成されたことを確認するため、BACS ([コントロールパネル] で[Broadcom Control Suite]をクリック)を起動します。チームの設定などは、右側の [Information]画面で確認してください。
	- **Smart Load Balancing and Failover(Standby Member機能なし)**

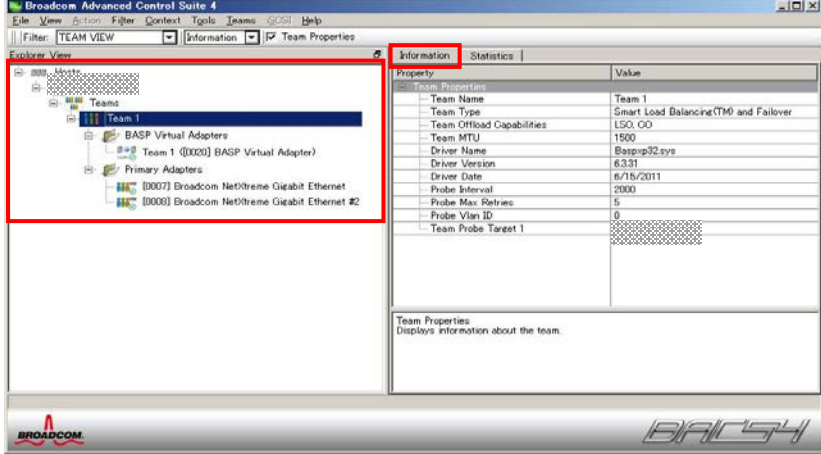

● **Smart Load Balancing (Auto-Fallback Disable)(Standby Member**機能あり**)**

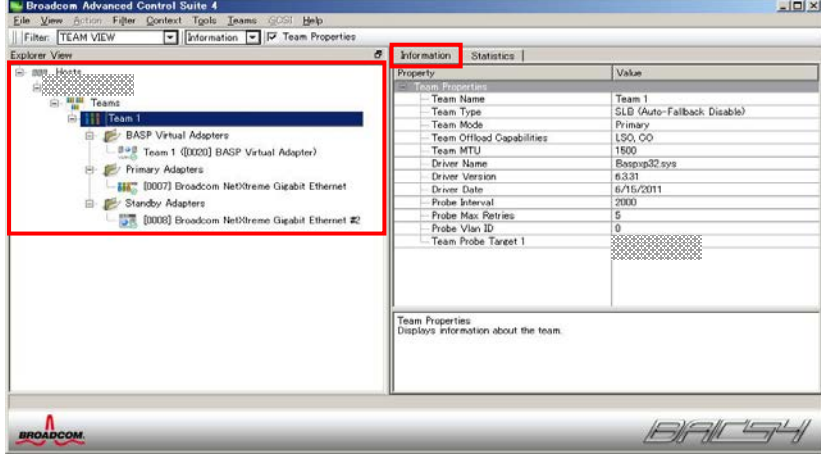

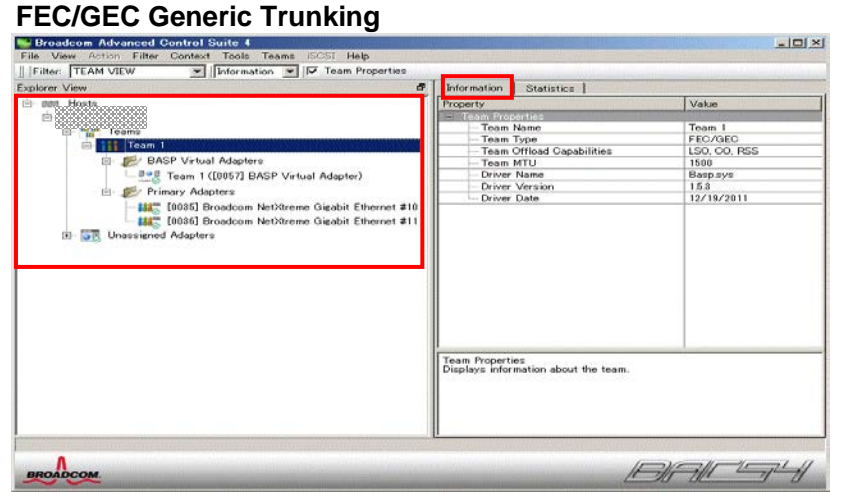

### <span id="page-26-0"></span>**5.3. LAN** ドライバーの再設定

本章では、LAN ドライバーの再設定について説明します。以下の手順を参照し、LAN ドライバーのパラメーターを 再設定してください。

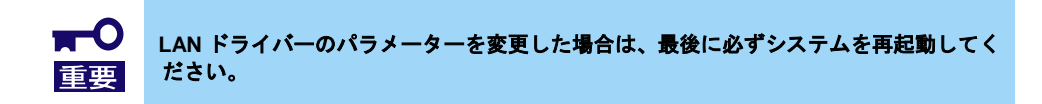

#### <span id="page-26-1"></span>**5.3.1.**共通設定

- 1. [デバイスマネージャー]を起動します。
- 2. [ネットワークアダプター]を展開し、設定するネットワークアダプターをダブルクリックし ます。ネットワークアダプターのプロパティが表示されます。
- 3. [詳細設定]タブを選択し、事前に控えておいた LAN ドライバー設定を元に、設定が必要なプ ロパティの値を変更します。

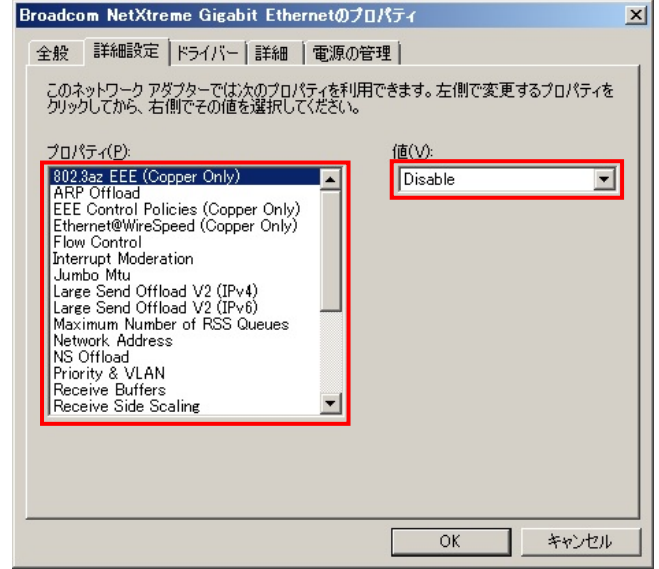

4. システムを再起動します。

#### <span id="page-26-2"></span>**5.3.2.**オプション **LAN** ボードの設定

N8104-128 を使用する場合、iSCSI Offload Engine を無効に設定する必要があります。 下記の手順で設定してください。

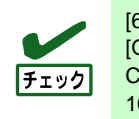

[\[6](#page-30-0) LAN [ドライバーの巻き戻し手順](#page-30-0)] の後に本手順を実施する場合は、以下の手順の [QLogic Control Suite] を [Broadcom Control Suite] または [Broadcom Advanced Control Suite] 、[Broadcom BCM57711 NetXtreme II 10 GigE #xx] を [QLogic BCM57711 10 Gigabit Ethernet #xx] に読み替えてください。

1. [コントロールパネル]で[QLogic Control Suite]を起動します。

[QLogic Control Suite]が起動します。

- 2. [Filter]を[ALL VIEW]に設定し、[Explorer View]の[Adapter xx(BCM57711 xx)]-[Port x]配下の [QLogic BCM57711 10 Gigabit Ethernet #xx]を選択します。
- 3. 右側の[Configurations]タブを選択し、[Resource Reservations]を展開します。
- 4. [Click the button to configure]欄の[Configure]をクリックします。 [Hardware and Resource Configuration Wizard]が表示されます。
- 5. [Protocols]欄の[iSCSI]のチェックを外して[Next]を選択し、[Apply]をクリックします。
- 6. 下記のメッセージが表示されるので、[Yes]を選択してください。
	- Applying the changes will temporarily interrupt the network connection. The process may take several minutes and the connection will resume afterwards. Do you want to continue?
- 7. 装置上のすべての N8104-128 のポートに対して、手順 2~6 を実施し、 その後[QLogic Control Suite]を閉じます。

## <span id="page-27-0"></span>**5.4. WSFC** ノードのサービス開始

本項では、WSFC ノードのサービス開始手順について説明します。以下の手順を参照し、[\[3.4](#page-9-3) WSFC [ノードのサ](#page-9-3) [ービス停止](#page-9-3)] で停止した対象ノードのサービスを開始してください。

- 1. LAN ドライバーのアップデートを実行したノードから [管理ツール]-[サービス] を開きます。
- 2. サービス画面にて[Cluster Service]を右クリックし、表示される [プロパティ] 項目を選択し  $+ +$

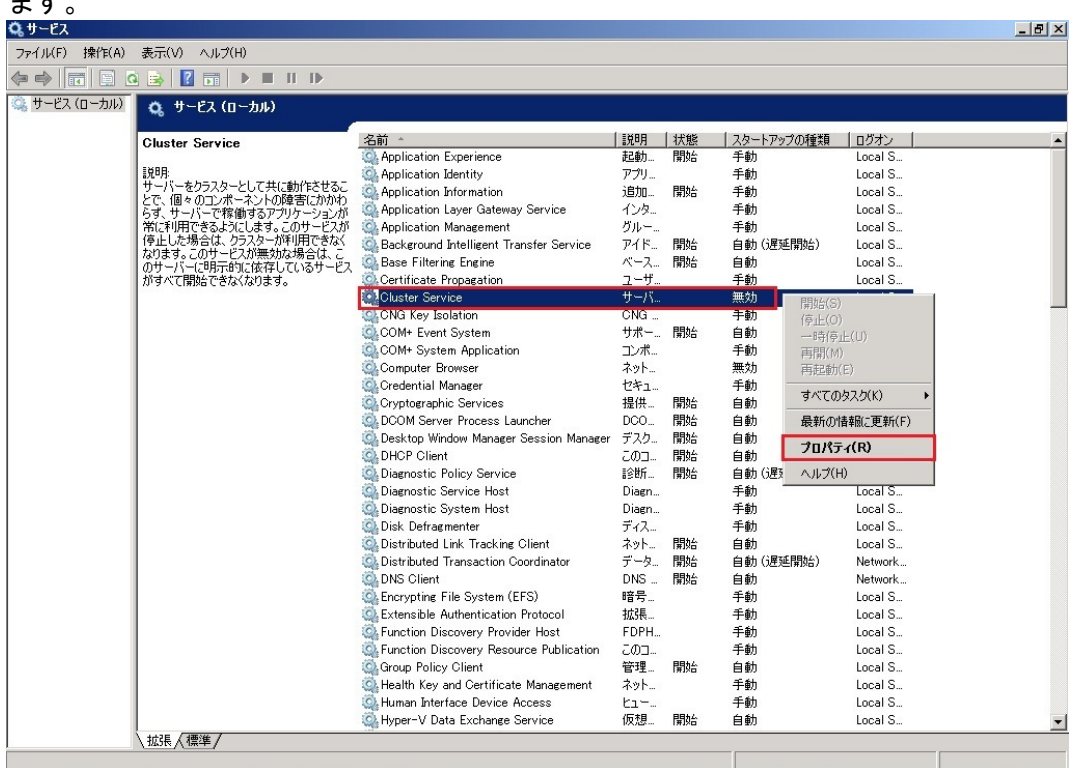

3. [プロパティ] 画面 [全般] タブの [スタートアップの種類] 項目を [自動] に変更し、[OK] を 選択します。

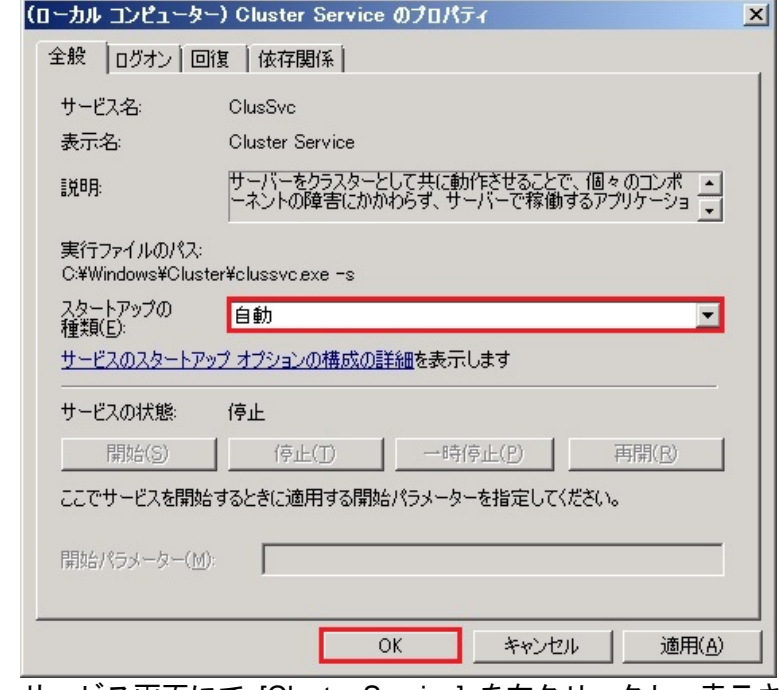

- 4. サービス画面にて [Cluster Service] を右クリックし、表示される [開始] 項目を選択します。
- 5. 任意のノードから [管理ツール]-[フェールオーバー クラスタ管理] または [管理ツール]-[フ ェールオーバー クラスター マネージャー] を開きます。
- 6. [フェールオーバー クラスタ管理] または [フェールオーバー クラスター マネージャー] の左画面、[ノード] 項目を選択します。

7. 中央画面に表示されるノード名一覧にて、LAN ドライバーのアップデートを実行したノード 名を右クリックし、表示される [その他のアクション]-[クラスター サービスの開始] 項目を 選択します。

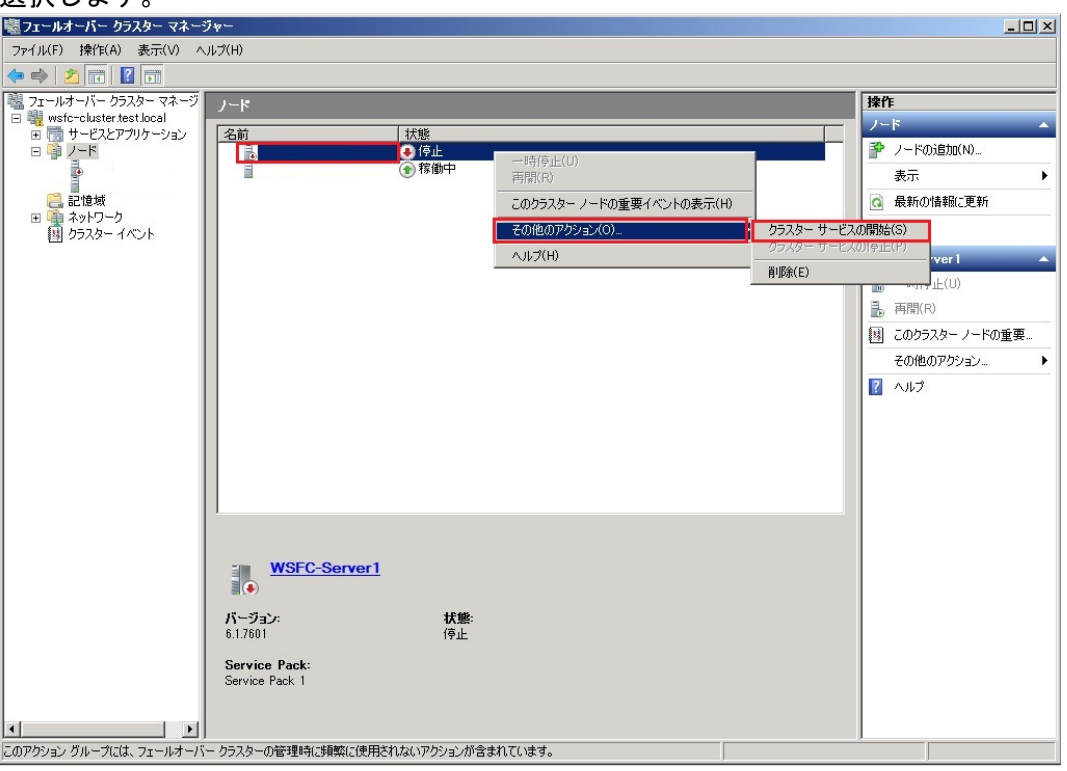

### <span id="page-29-0"></span>**5.5. CLUSTERPRO** 関連のサービス開始

本項では、CLUSTERPRO 関連のサービス開始手順について説明します。以下の CLUSTERPRO のマニュアルを参 照し、CLUSTERPRO 関連のサービスを開始してください。

#### <http://jpn.nec.com/clusterpro/clp/manual.html>

⇒ご使用のバージョンの CLUSTERPRO のマニュアルを選択 ⇒リファレンスガイド ⇒第 10 章 保守情報 ⇒ネットワークカードの交換 ※ネットワークカード交換後からの手順を実施してください。 なお、ネットワーク構成の再設定は不要です。

# <span id="page-30-0"></span>**6. LAN** ドライバーの巻き戻し手順

本章では、本手順書にてアップデートした LAN ドライバーを、元の LAN ドライバーに戻す手順について説明しま す。

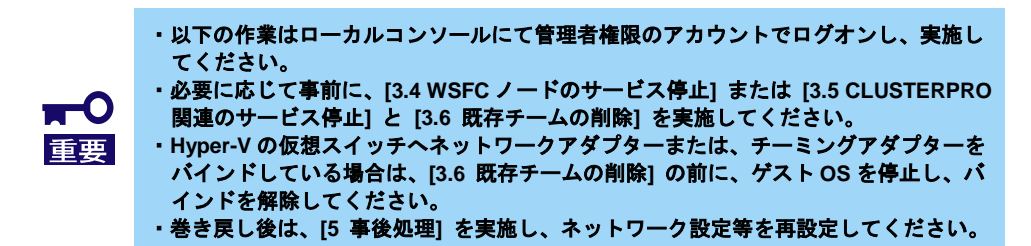

### <span id="page-30-1"></span>**6.1.** 新チーミングドライバーのアンインストール

本項では、新チーミングドライバーのアンインストール手順について説明します。以下の手順を参照し、チーミン グドライバーをアンインストールしてください。

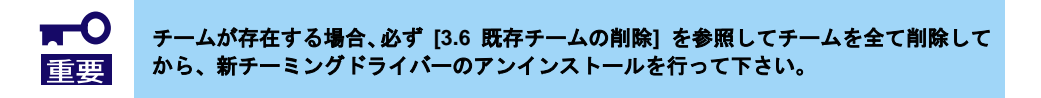

- 1. [コントロールパネル] を起動し、[プログラムのアンインストール]を選択します。 ※表示方法が"大きいアイコン"または"小さいアイコン"の場合は、 [プログラムと機能] を選 択します。
- 2. 表示される一覧にて、**"Broadcom Management Programs"**を右クリックし、[アンインス トール] を実行します。表示されるダイアログにしたがって、アンインストールを実施しま す。
- 3. システムの再起動を促すダイアログが表示されるので [OK] をクリックします。
- 4. 表示される一覧にて、**"QLogic Management Programs"**を右クリックし、[アンインストー ル] を実行します。表示されるダイアログにしたがって、アンインストールを実施します。
- 5. 以下のメッセージが出力されるので、「セットアップの完了後、アプリケーションを自動的 に終了して、再起動する」を選択して [OK] をクリックします。

xĺ

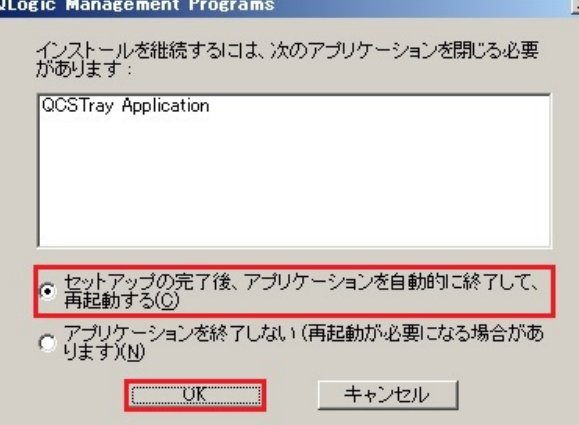

- 6. システムの再起動を促すダイアログが表示されるので [OK] をクリックします。
- 7. 再起動はせず、「[6.2](#page-31-0) 新 LAN [ドライバーのアンインストール」](#page-31-0)を実施してください。

#### <span id="page-31-0"></span>**6.2.** 新 **LAN** ドライバーのアンインストール

本項では、新 LAN ドライバーのアンインストール手順について説明します。以下の手順を参照し、LAN ドライバ ーをアンインストールしてください。

- 1. [コントロールパネル] を起動し、[プログラムのアンインストール]を選択します。 ※表示方法が"大きいアイコン"または"小さいアイコン"の場合は、 [プログラムと機能] を選 択します。
- 2. 表示される一覧にて、"**Broadcom Gigabit Integrated Controller**"を右クリックし、[アン インストール]を実行します。表示されるダイアログにしたがって、アンインストールを実 施します。
- 3. 表示される一覧にて、"**QLogic Driver Installer**"を右クリックし、[アンインストール]を実 行します。表示されるダイアログにしたがって、アンインストールを実施します。
- 4. システムの再起動を促すダイアログが表示されるので、[Yes] をクリックします。 自動的にシステムが再起動します。

### <span id="page-31-1"></span>**6.3.** 旧 **LAN** ドライバーのインストール

本項では、旧 LAN ドライバーのインストール手順について説明します。以下の手順と[\[8.1](#page-35-1) [巻き戻し用ドライバー](#page-35-1) [格納パス一覧](#page-35-1)] を参照し、LAN ドライバーをインストールしてください。

- 旧 LAN ドライバーが出荷時バージョンの場合(Express5800/100 シリーズ)
	- 1. 「EXPRESSBUILDER」DVD を光ディスクドライブにセットします。
	- 2. 装置添付のインストレーションガイドを参照し、StarterPack を再適用します。 StarterPack 適用後、システムを再起動します。
	- 3. システム再起動後、[\[3.2](#page-6-0) LAN [ドライバーのバージョン確認](#page-6-0)] を実施し、適用された LAN ド ライバーのバージョンがアップデート前のバージョンとなっていることを確認します。
	- 4. LAN ドライバーのバージョン確認後、[\[5](#page-16-0) [事後処理](#page-16-0)] を実施してください。
- 旧 LAN ドライバーが出荷時バージョンの場合(iStorage NS シリーズ)
	- 1. 「EXPRESSBUILDER」DVD を光ディスクドライブにセットします。
	- 2. コマンドプロンプトを管理者として起動し、cd コマンドにて [\[8.1](#page-35-1) [巻き戻し用ドライバー格](#page-35-1) [納パス一覧](#page-35-1)] のインストーラーパスに記載されているパスへ移動します。 ※以下は対象装置が NS100Tb の場合のコマンド実行例です。

cd /d <DVD ドライブレター>:¥012¥win¥winnt¥ws2008x64¥lan

- 3. 以下を入力し<Enter>キーを押してインストールを開始します。 cscript laninstall.vbs /Plat:2008r2x64
- 4. コマンドプロンプトが入力可能な状態となったことを確認し、コマンドプロンプトを閉じて システムを再起動します。 ※コマンドプロンプトが入力可能な状態となるまでしばらくかかります。途中でコマンドプ ロンプトを閉じたり、システムを再起動しないでください。
- 5. システム再起動後、[\[3.2](#page-6-0) LAN [ドライバーのバージョン確認](#page-6-0)] を実施し、適用された LAN ド ライバーのバージョンがアップデート前のバージョンとなっていることを確認します。
- 6. LAN ドライバーのバージョン確認後、[\[5](#page-16-0) [事後処理](#page-16-0)] を実施してください。

- 32 -

- 旧 LAN ドライバーが出荷時バージョンの場合(Express5800/600 シリーズ)
	- 1. 「EXPRESSBUILDER」DVD を光ディスクドライブにセットします。
	- 2. コマンドプロンプトを管理者として起動し、cd コマンドにて [\[8.1](#page-35-1) [巻き戻し用ドライバー格](#page-35-1) [納パス一覧](#page-35-1)] のインストーラーパスに記載されているパスへ移動します。 ※以下は対象装置が V608-L(N8610-1021)の場合のコマンド実行例です。
		- cd /d <DVD ドライブレター>:¥008¥win¥winnt¥ws2008¥lan
	- 3. 以下を入力し<Enter>キーを押してインストールを開始します。

cscript laninstall.vbs /Plat:2008x86

- 4. コマンドプロンプトが入力可能な状態となったことを確認し、コマンドプロンプトを閉じて システムを再起動します。 ※コマンドプロンプトが入力可能な状態となるまでしばらくかかります。途中でコマンドプ ロンプトを閉じたり、システムを再起動しないでください。
- 5. システム再起動後、[\[3.2](#page-6-0) LAN [ドライバーのバージョン確認](#page-6-0)] を実施し、適用された LAN ド ライバーのバージョンがアップデート前のバージョンとなっていることを確認します。
- 6. LAN ドライバーのバージョン確認後、[\[5](#page-16-0) [事後処理](#page-16-0)] を実施してください。
- 旧 LAN ドライバーが Web 公開バージョンの場合
	- 1. Web で公開している各インストレーションガイドを参照し、ドライバーをインストールし ます。
		- ドライバーインストール後、システムを再起動します。
	- 2. システム再起動後、[\[3.2](#page-6-0) LAN [ドライバーのバージョン確認](#page-6-0)] を実施し、適用された LAN ド ライバーのバージョンがアップデート前のバージョンとなっていることを確認します。
	- 3. LAN ドライバーのバージョン確認後、[\[5](#page-16-0) [事後処理](#page-16-0)] を実施してください。

# <span id="page-33-0"></span>**7.** 注意事項

本章では、LAN ドライバーのアップデートに関する注意事項を記載しています。

### <span id="page-33-1"></span>**7.1.** リモートデスクトップによる操作

本書に記載されている全ての操作は、必ず本体装置に接続したコンソールから実施してください。 OS のリモートデスクトップ機能、または、その他の遠隔操作ツールを使用した操作は、サポートしていません。

#### <span id="page-33-2"></span>**7.2.** 操作時のアカウントについて

本書に記載されている全ての操作を行う際は、必ず管理者権限のアカウントでログオンして実施してください。 また、コマンドプロンプトは必ず管理者として起動してください。

#### <span id="page-33-3"></span>**7.3. Hyper-V** 使用時の注意点について

WSFC または CLUSTERPRO を使用していない環境で Hyper-V を使用している場合は、必ず全てのゲスト OS を シャットダウンしてから LAN ドライバーをインストールしてください。

#### <span id="page-33-4"></span>**7.4.** チーム使用時の注意点について

チームを構成している環境の LAN ドライバーをアンインストールする場合は、必ずチームを解除してから LAN ド ライバーをアンインストールしてください。

また、チームを Hyper-V の仮想ネットワークに設定(バインド)している場合は、仮想ネットワークのバインドを解 除後にチームを解除してください。

#### <span id="page-33-5"></span>**7.5.** アンインストール時の注意点について

LAN ドライバーをアンインストールする際は、ネットワークの設定情報(IP アドレスなど)やチームの設定情報を 控えてください。

#### <span id="page-33-6"></span>**7.6.** アップデート時の注意点について

LAN ドライバーをアップデートする際は、ネットワークが途切れますので、必ずネットワークを使用する全ての 業務を停止した状態で実施してください。

#### <span id="page-33-7"></span>**7.7. 10G LAN** ボードのデバイス名の末尾に添えられる数字について

10G LAN ボードのデバイス名の末尾に添えられている数字が、2 桁以上の大きい数字で表示されることがありま す。これは LAN ドライバーの仕様であるため、問題ではありません。

また、この数字を変更することはできません。

表示例: QLogic BCM57711 10 Gigabit Ethernet (NDIS VBD Client) #54

QLogic BCM57810 10 Gigabit Ethernet (NDIS VBD Client) #297

#### <span id="page-33-8"></span>**7.8. N8104-128/134** 使用時の注意点について

オプションの 10G LAN ボード[N8104-128/134]で、Flow Control の設定を Disabled 以外に設定した状態で Jumbo Mtu(Jumbo Packet)を大きな値に設定すると、通信性能が低下する場合があります。

そのため、Jumbo Mtu(Jumbo Packet)の値を N8104-128 は 4000byte 以下、N8104-134 は 7000byte 以下に設定す ることを推奨します。

#### <span id="page-33-9"></span>**7.9.** チーミングユーティリティ**(BACS/QCS)**使用時の注意点について

チーミングユーティリティにてチームを構築、削除する際は、必ずチーミングユーティリティをインストールした アカウントでログオンし、実施してください。

- 34 -

# <span id="page-34-0"></span>**7.10. InterSec** シリーズ **LB(**ロードバランサー**)** 使用時の注意点について

ロードバランサーの分散ノードとして使用している Express5800 サーバに対し LAN ドライバーのアップデートを 行った場合、物理アダプターに対する設定が初期化されてしまうため、ロードバランサーとの接続ができなくなりま す。

ロードバランサーとの接続を回復するためには、「脆弱なホストによる受信」を再設定する必要があります。 コマンドプロンプトを管理者として起動し、下記コマンドを実行し再設定してください。

**netsh interface ipv4 set interface** "物理アダプター名" **weakhostreceive=enabled**

# **8.** 付録

# **8.1.** 巻き戻し用ドライバー格納パス一覧

<span id="page-35-1"></span><span id="page-35-0"></span>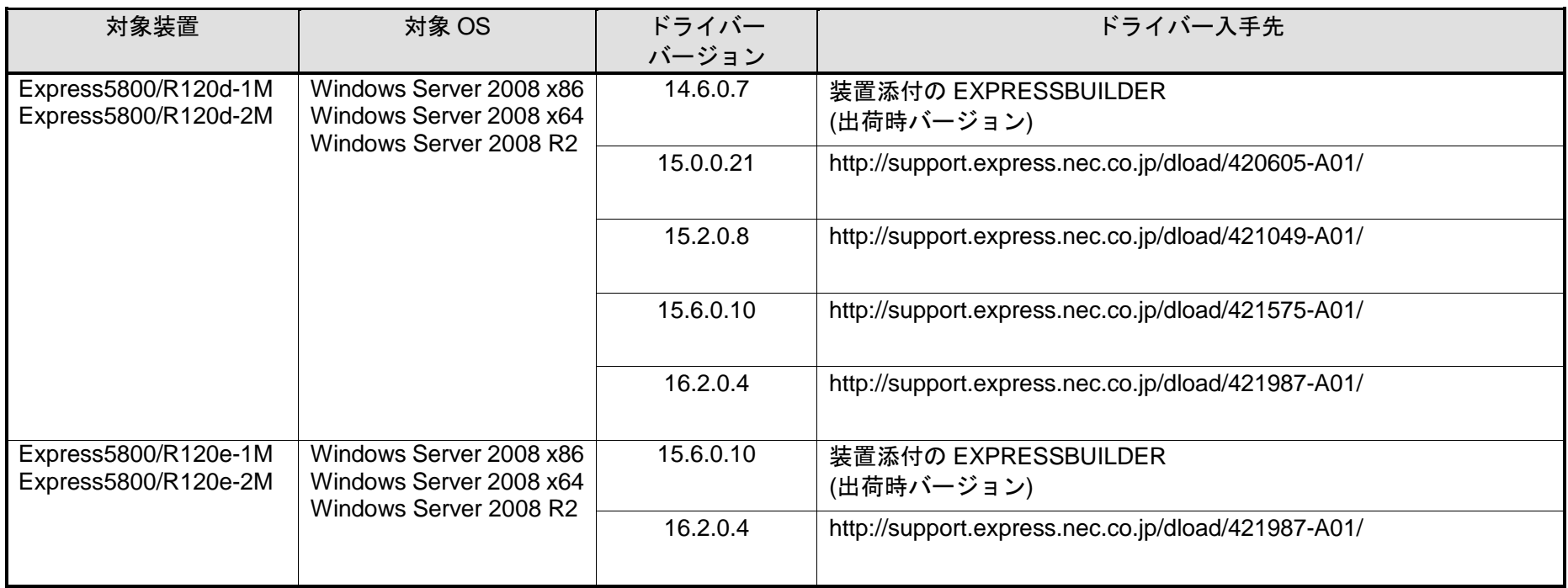

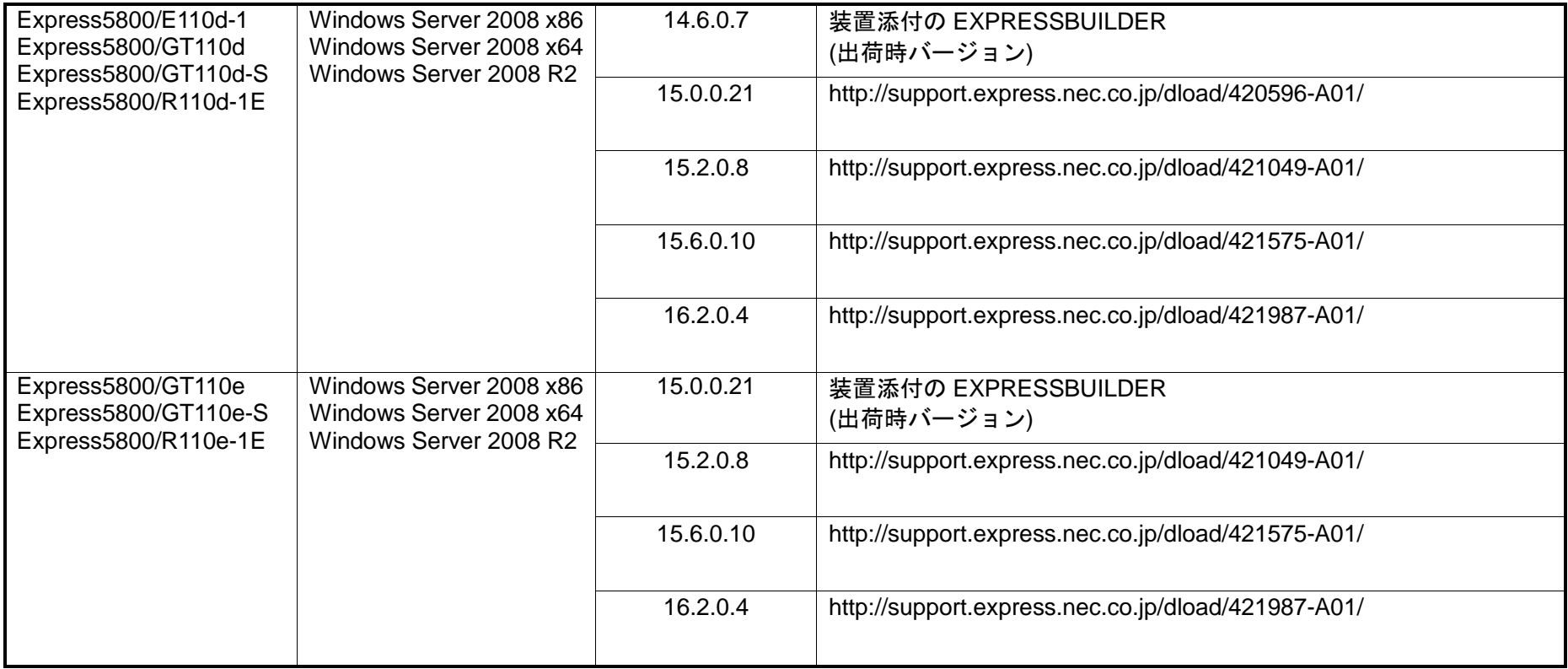

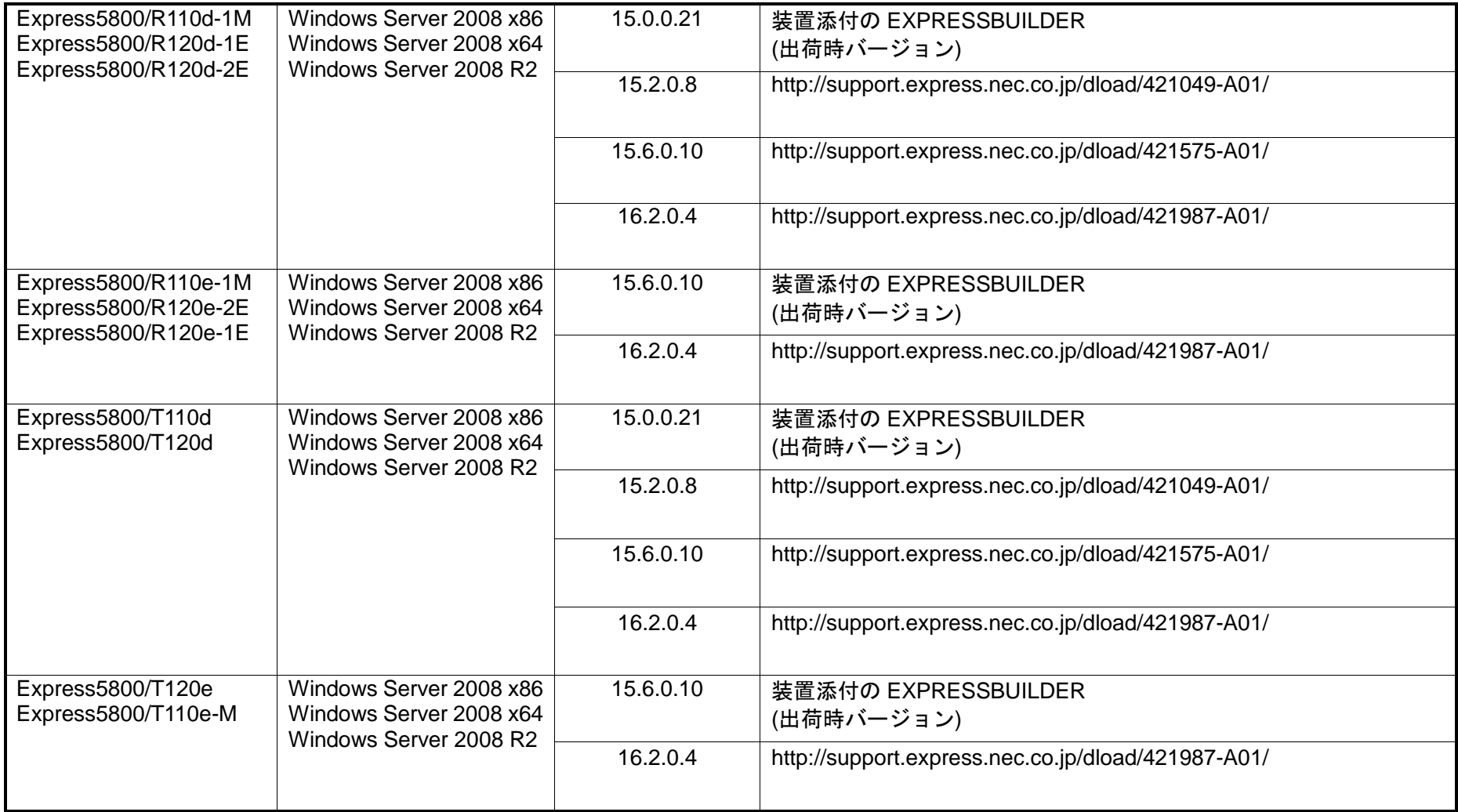

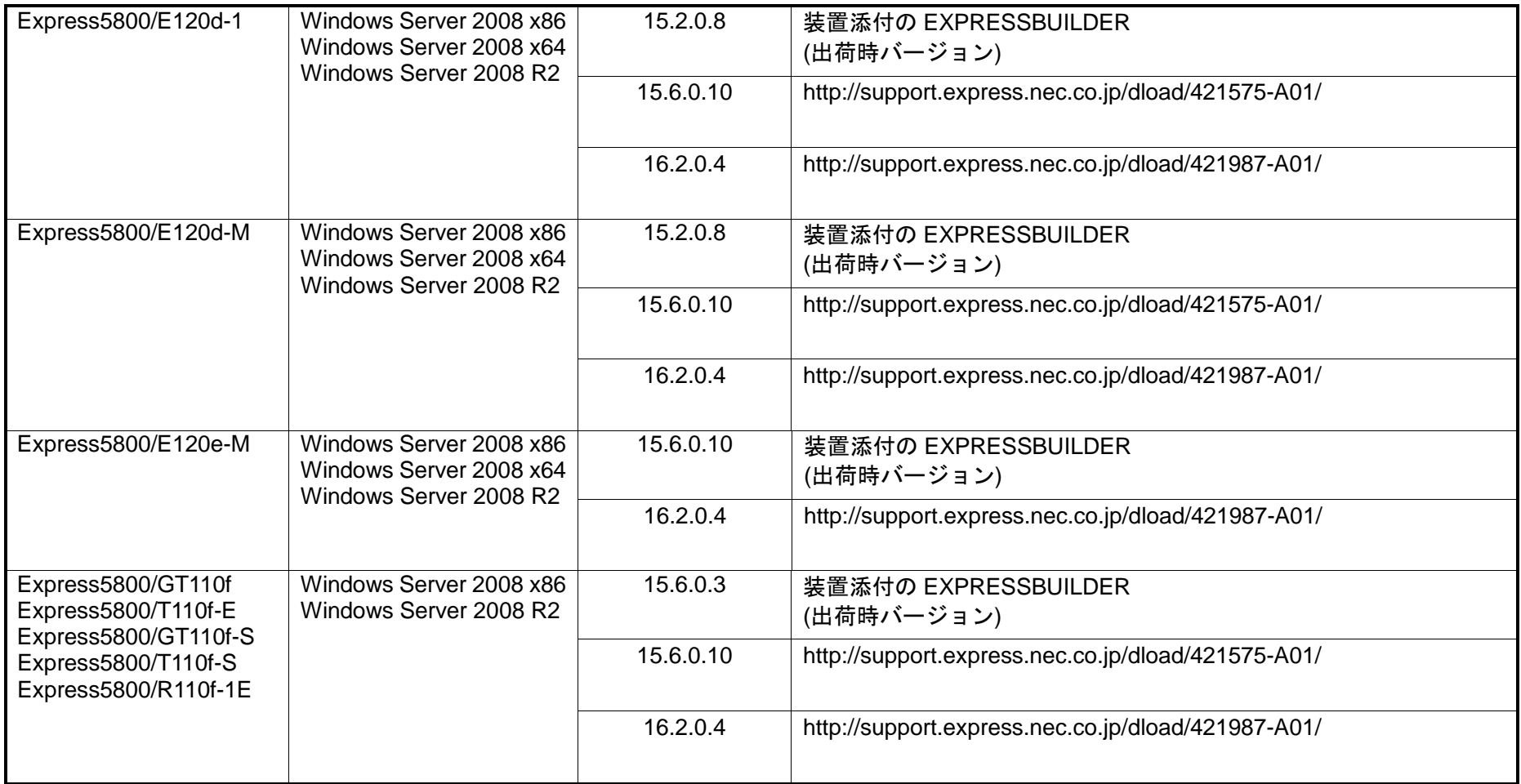

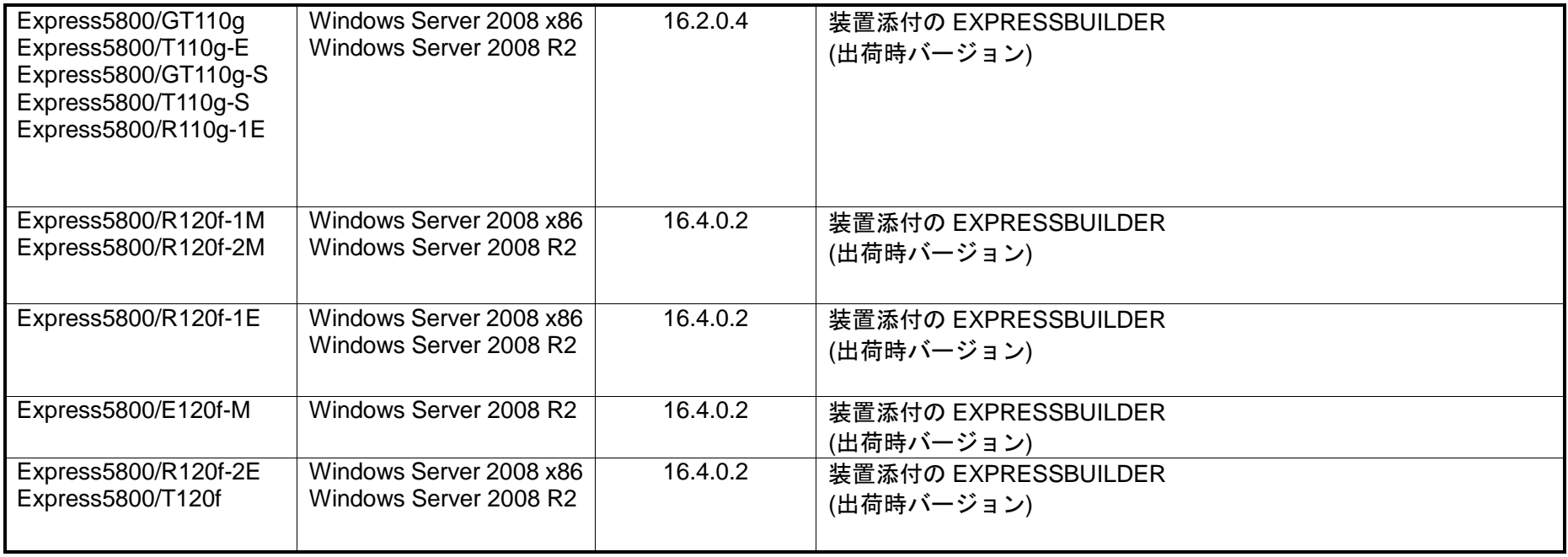

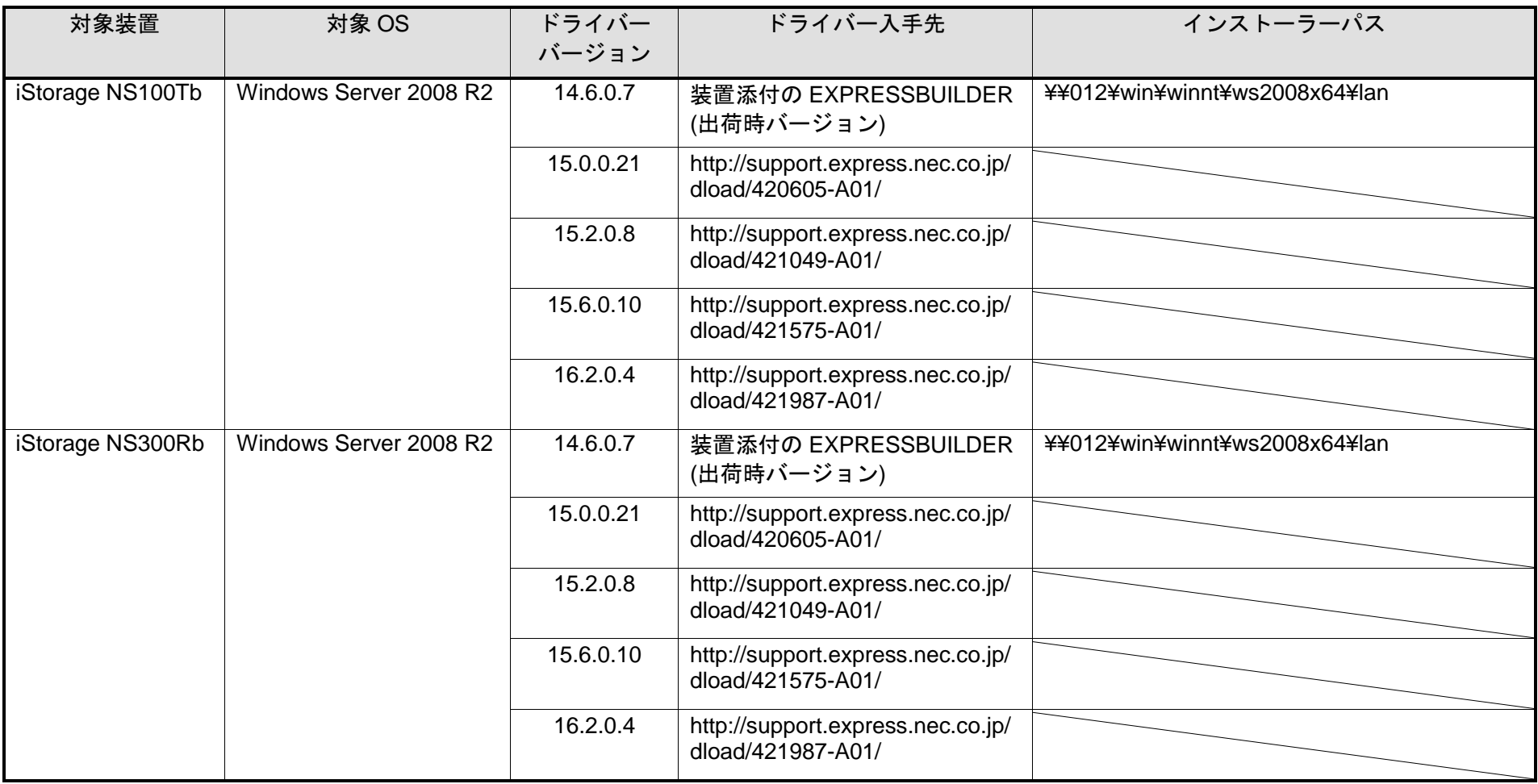

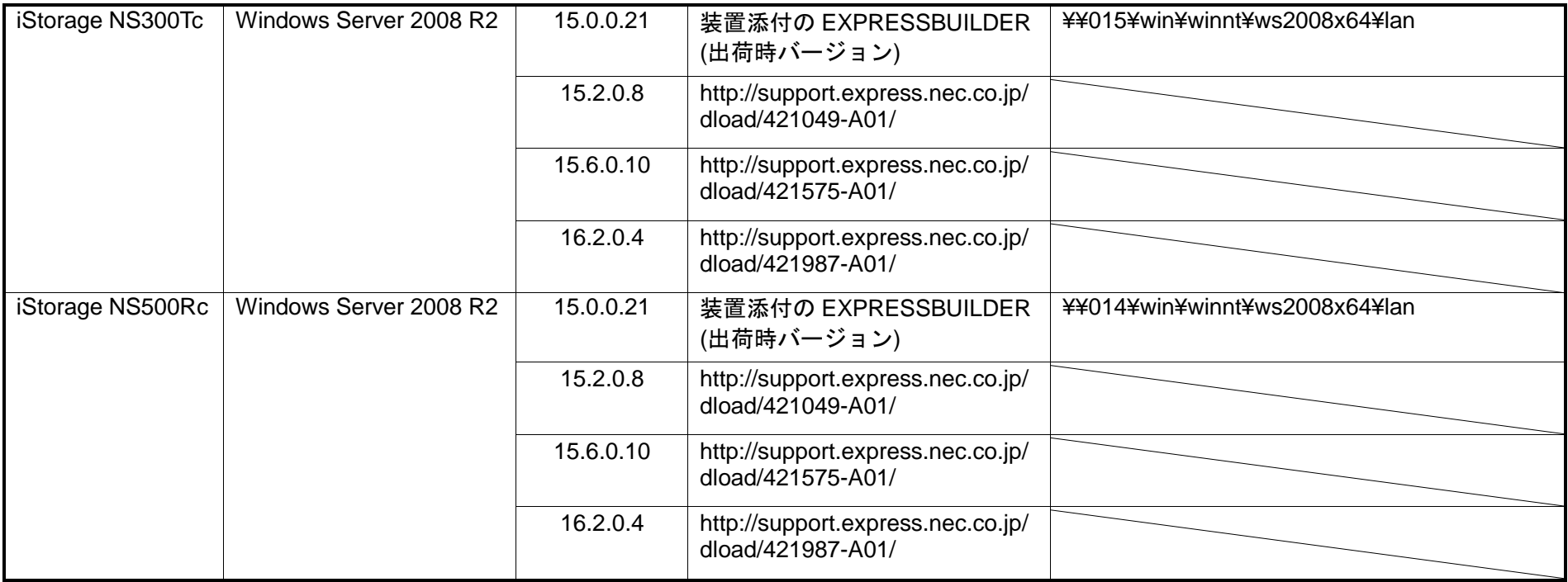

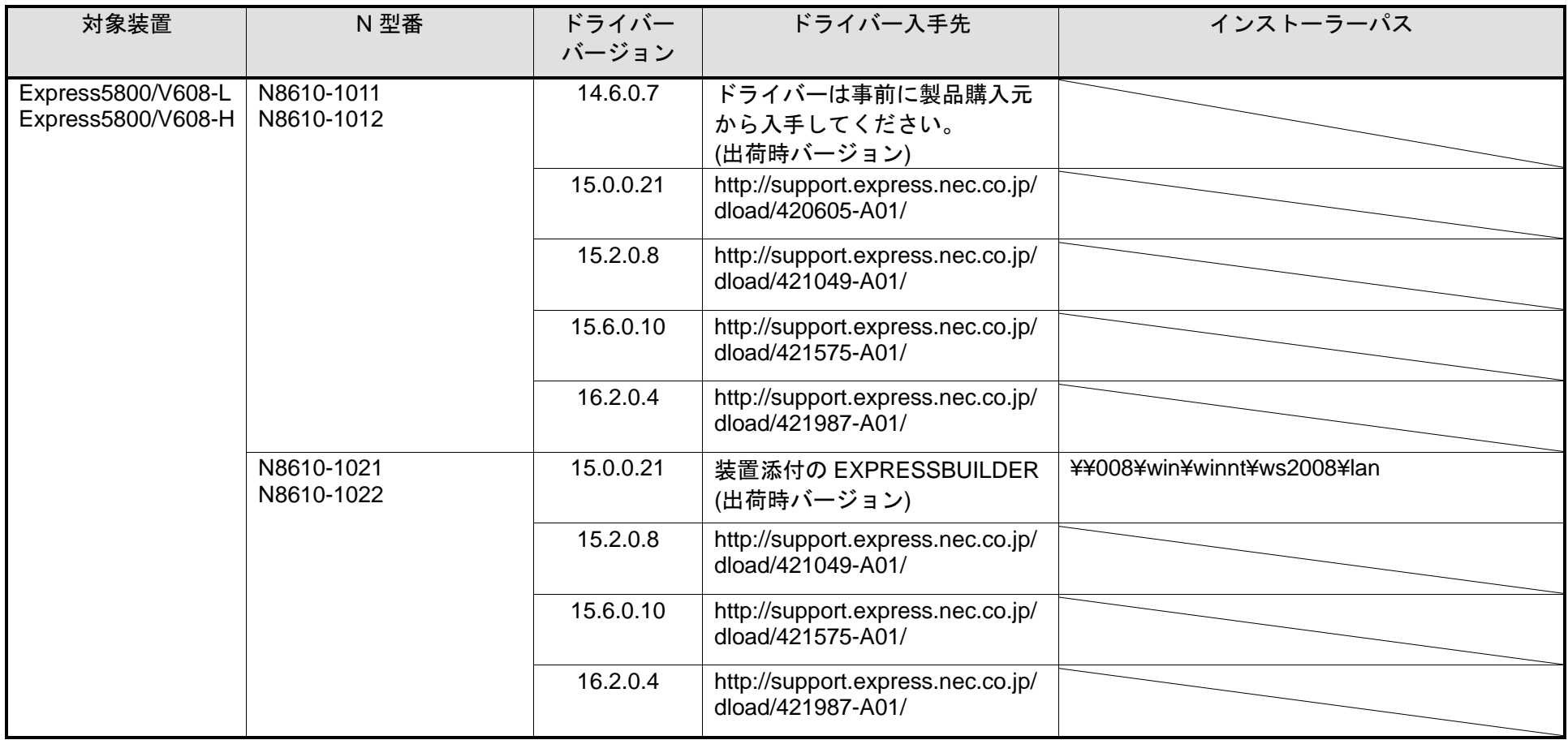

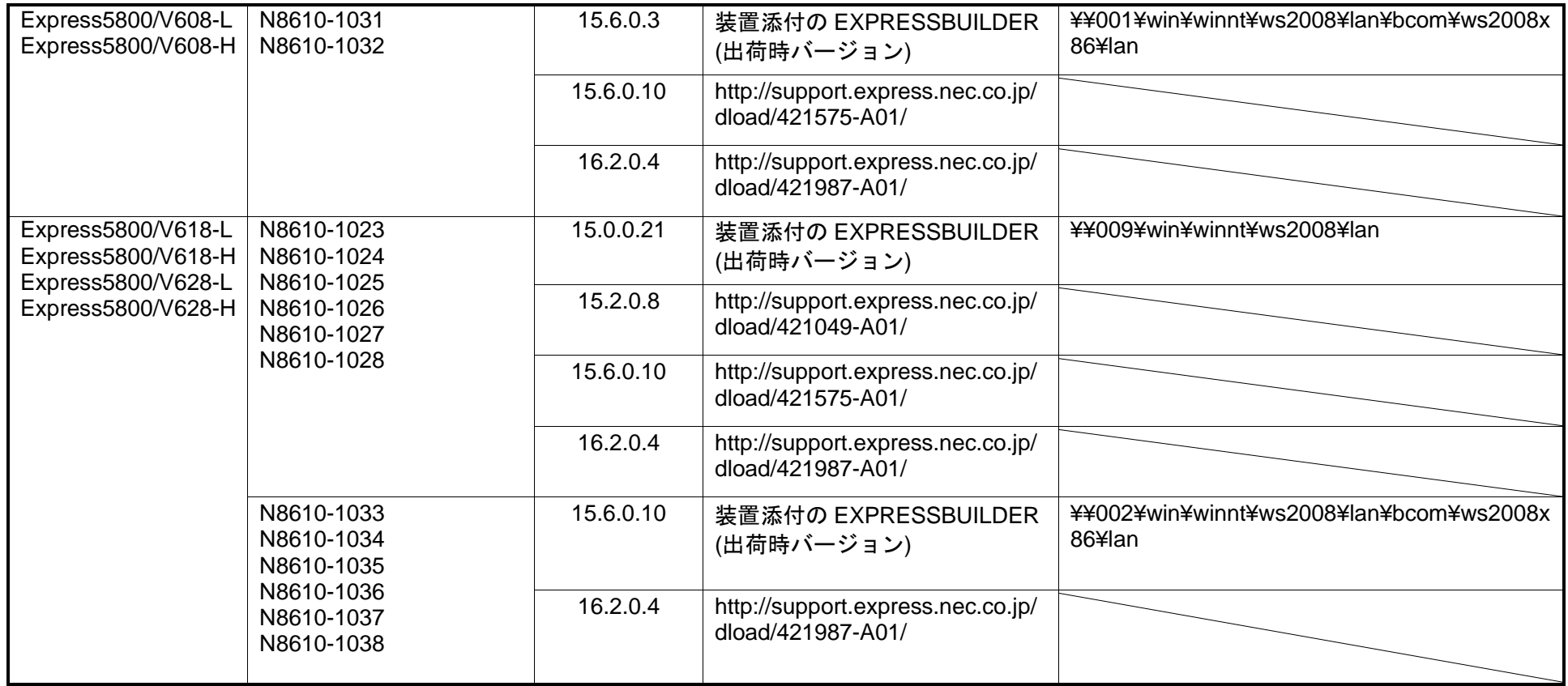